Bering

# OptiPac 7698N User's Manual

Manual No. 11-11022-01 Revision A

© Copyright 1995

Bering Technology, Inc. 1717 Dell Avenue Campbell, CA 95008 (408) 364-6500

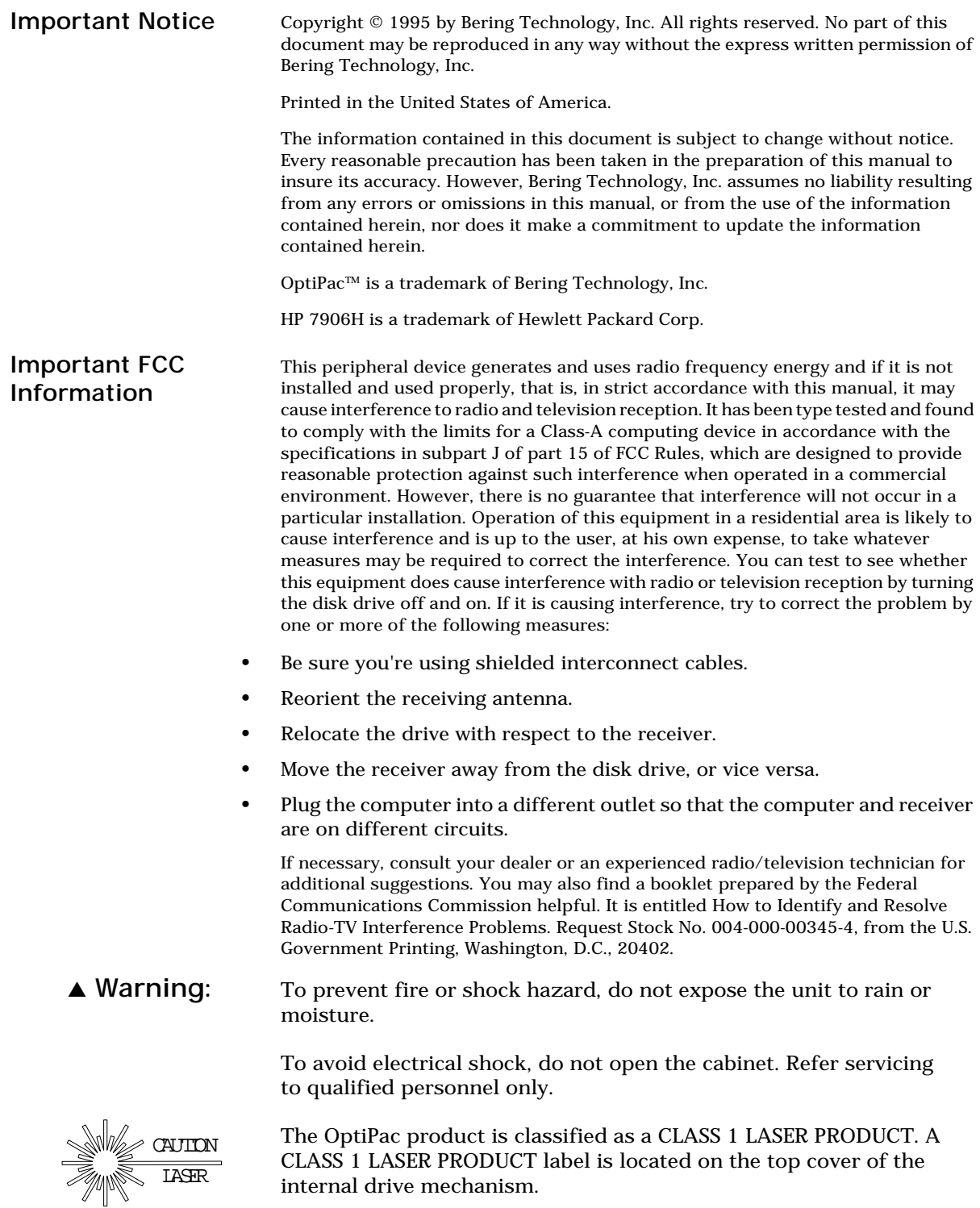

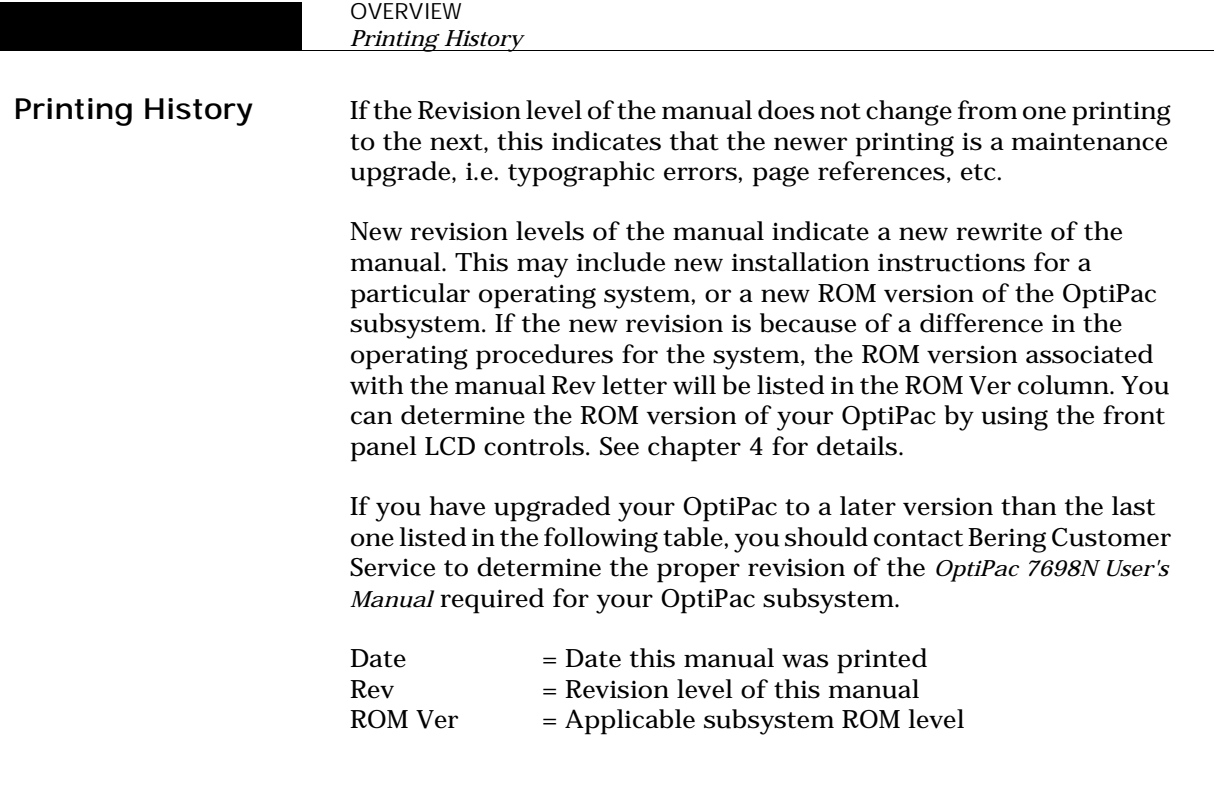

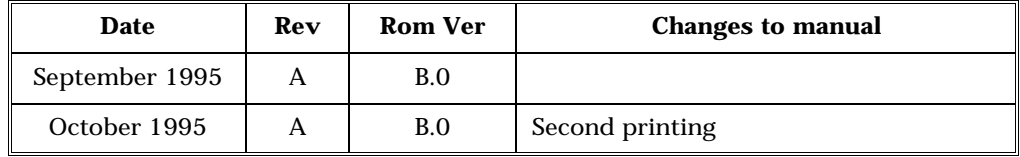

#### Warranty Statement

OptiPac products sold in the U.S.A. and Canada carry a standard one year warranty against defects in materials and workmanship.\* During the warranty period, Bering will, at its option, repair or replace equipment which proves to be defective.

OptiPac cartridge media is warranted against defects for one year from the date of purchase. If the media becomes defective, Bering will replace it upon receipt of the defective media from the customer.

All repairs will be performed at the factory. Any other arrangement, such as on-site service, will be at your expense. Before any product is returned for repair, a Return Materials Authorization number (RMA#) must first be obtained from a Customer Service representative.

Customer Service Bering Technology, Inc. 1717 Dell Avenue Campbell, CA 95008

(408) 364-6500 FAX (408) 374-8309

The selection and use of media, supplies, and consumables is the customer's responsibility. Bering reserves the right to exclude from the warranty any damage caused by misuse of the product, unauthorized modification, shipping damage, non-Bering-approved media, interface, software, or cleaning supplies.

NO OTHER WARRANTY IS EXPRESSED OR IMPLIED, INCLUDING, BUT NOT LIMITED TO, THE IMPLIED WARRANTIES OR MERCHANTABILITY AND FITNESS FOR A PARTICULAR PURPOSE. BERING SHALL NOT BE LIABLE FOR CONSEQUENTIAL DAMAGES, DIRECTLY OR INDIRECTLY RELATED TO THE USE OR PERFORMANCE OF BERING PRODUCTS.

For products sold outside the U.S.A. and Canada, contact your local Bering distributor, representative, or dealer for warranty terms.

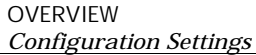

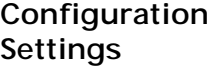

Use this table to record the configuration settings of your Bering OptiPac Magneto-optical disk drive subsystem.

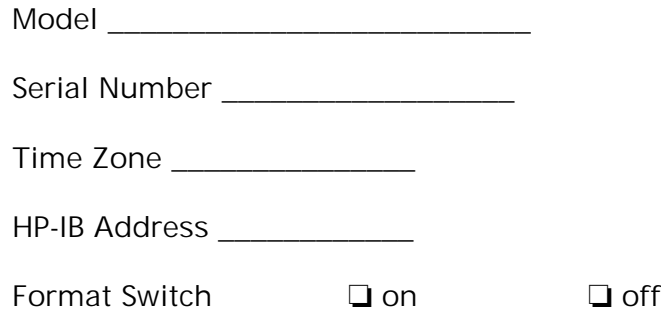

### Table of Contents

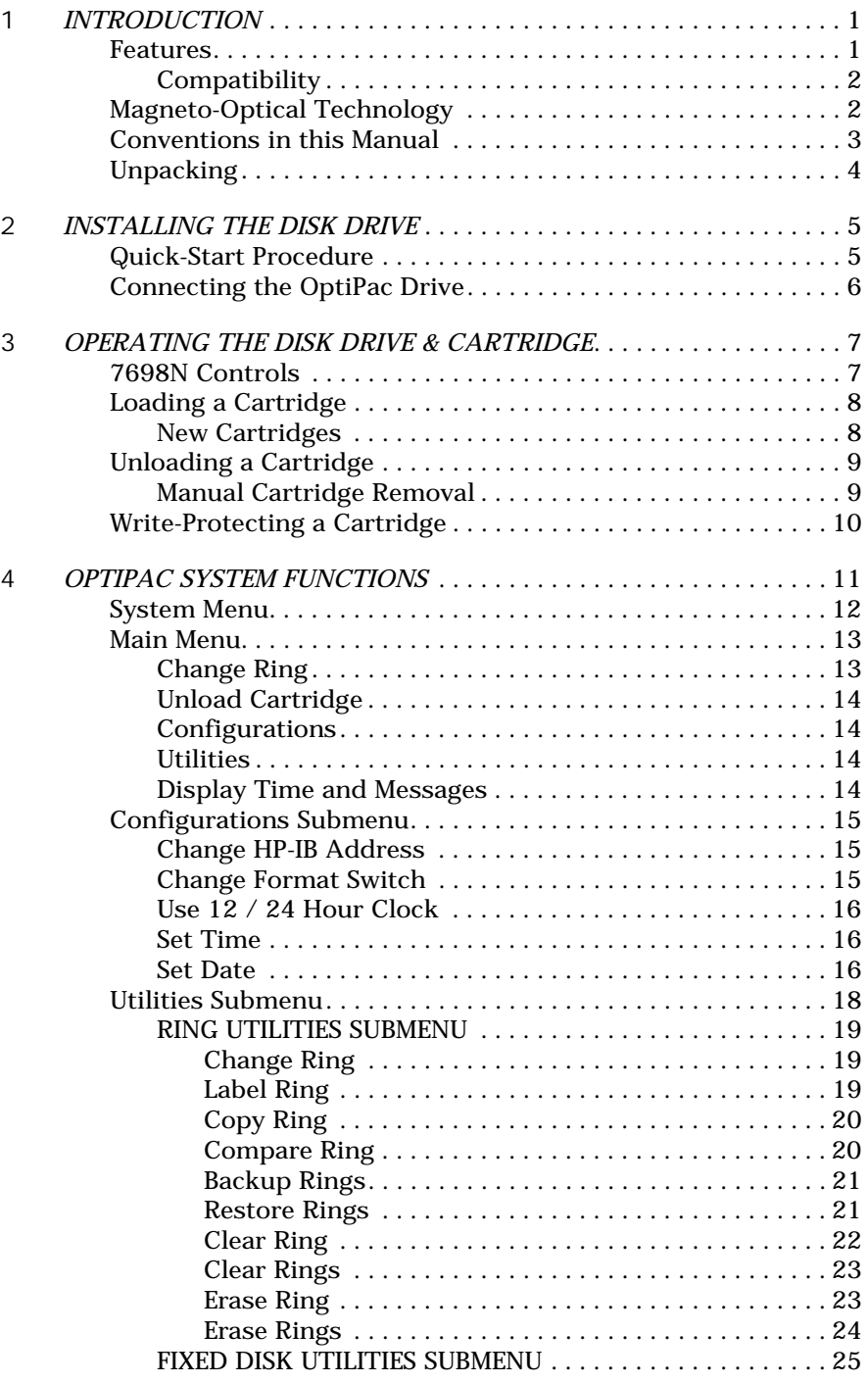

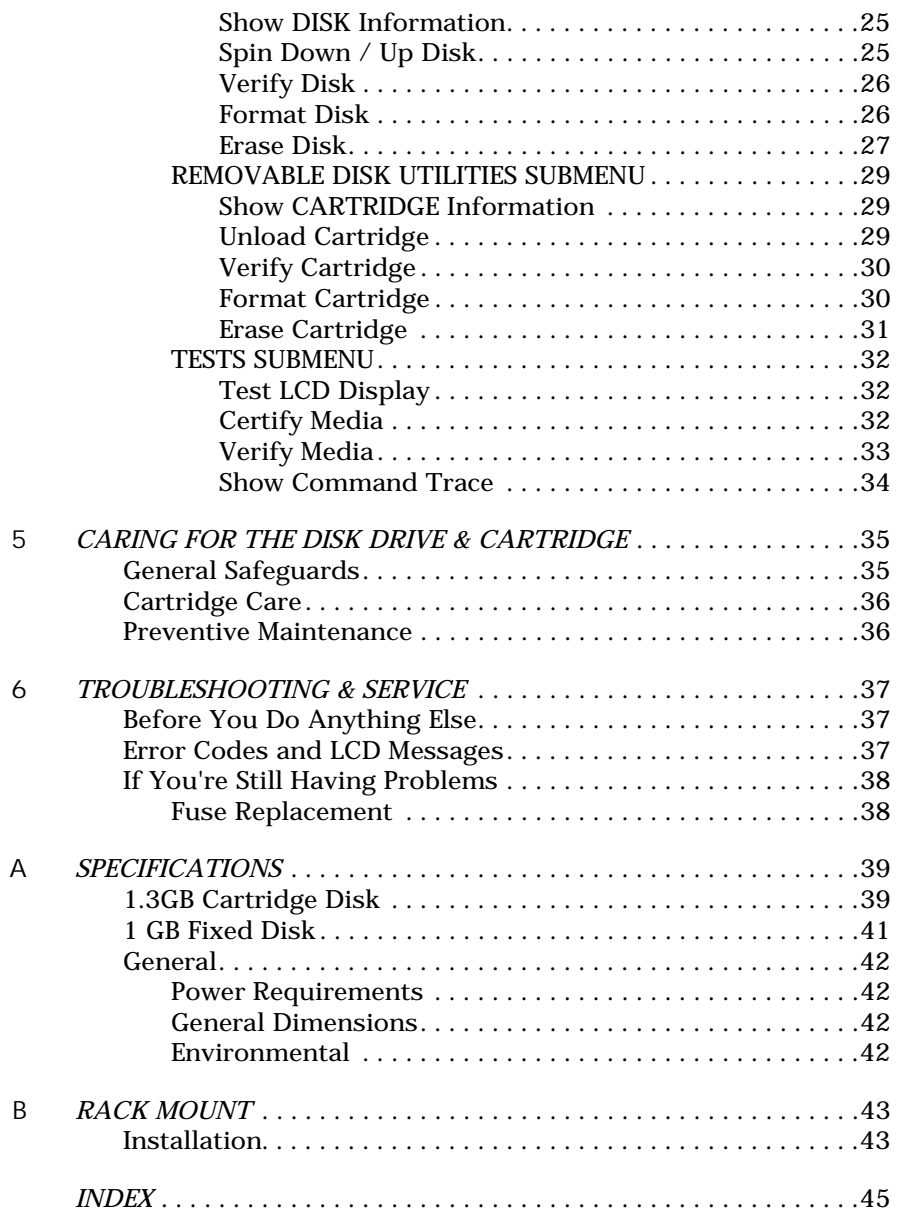

## INTRODUCTION

Congratulations on purchasing what we think is the finest removable cartridge system on the market. Bering OptiPac drives are built for years of reliable service. We're sure you'll agree as you begin to work with your drive. **Features** The Bering OptiPac 7698N subsystem is a multi-function magnetooptical removable cartridge disk drive with a 1GB fixed disk compatible with Hewlett-Packard business, technical, and personal computers, such as the HP1000. (In this manual we refer to the Bering OptiPac disk drive as *OptiPac* and all HP systems as *computer* unless otherwise indicated.) Serving a wide range of storage needs, the OptiPac series come in the following configurations with HP7906H emulation. This provides a plug and play solution to the aging inventory of HP7906H disk drives. • 7698N – a 1.3GB Magneto-Optical Cartridge drive with a 1.0GB fixed disk The OptiPac 7698N subsystem uses a 5.25-inch removable cartridge which can store 1.3GB (650MB/side) of data. This means: • Your storage capacity is limited only by the number of cartridges you use. • Your data is portable and secure. Just remove the cartridge from the drive and take it with you, or store it in a safe place. • Your data cartridge is protected in a durable lexan case. • Your OptiPac can be used to back up the data on fixed disks if your backup software supports that option. • Each cartridge contains multiple rings, so physical removal is not required to change to another ring. Each ring emulates a 10MB HP 7906H cartridge. • Security erase functions provide secure erasure of individual rings, groups of rings or entire cartridges. • Local backup and restore functions provide image backups of any ring or group of rings to any location on the subsystem. • LCD display provides information on local functions. The OptiPac provides fast, reliable storage that's always on hand. The installation procedure is almost identical for all models. No software or hardware modifications are required. All OptiPacs support the latest HP

disk command sets.

The fixed disk and each cartridge is split into 10.1 MB Rings, which emulate a 10MB cartridge in the HP 7906H. The fixed disk has 99 (H00– H98) rings and each removable cartridge has 64 (00–63) rings. Selecting a ring from the front panel of the OptiPac is equivalent to changing the cartridge in the 7906H. The first ring on the fixed disk (H00) emulates the fixed disk in the 7906H.

The rings on the fixed disk will all have an ID on the LCD display begining with "H." Each ring on the removable cartridge is just a number. So ring 23 on the hard drive will be displayed as "H23," while ring 23 on the cartridge will be displayed as "23."

▲ DANGER: *Use of the OptiPac other than as prescribed in this manual may result in exposure to hazardous invisible laser radiation if the case is open during operation. Avoid direct exposure to laser radiation. Do not operate the OptiPac while the cover is removed.*

Compatibility The OptiPac 7698N drives can read and write to 650MB MO cartridges as well as the 1.3GB cartridges. The 650MB cartridges have a capacity of 325MB/side. The 1.3GB cartridges have a capacity of 650MB/side. In addition cartridges with 512 bps (bytes per sector) or 1024 bps are fully supported. For capacities and specifications of specific cartridges refer to Appendix A "Specifications."

Magneto-Technology All of the Bering OptiPac disk drives are based on magnetic and optical technology. Like hard disks, a Magneto-Optical drive writes data to the cartridge using a strong magnet that changes the magnetic fields at specific locations from 1's to 0's and vice versa. But because of the polycarbonate surface of the cartridge, the magnet is not powerful enough to change the polarity of a bit by itself. This is where the optical part of the write process comes in. In order for the magnet to change the polarity of a bit, the area must be heated to a high temperature by a focused, fine-point laser.

> Because of the Polycarbonate substrate on the cartridge, data stored on Magneto-optical cartridges is highly secure for a long period of time. The estimated storage life of data stored on this media is greater than twenty years. Also the magnetic head does not "float" next to the surface such as fixed disks. This means it is virtually impossible for the head to crash.

Optical

#### Conventions in this Manual

We'll use the following conventions to make the information in this manual more clear and predictable:

- Keys on the keyboard are indicated by capital letters enclosed in square brackets, e.g., [ENTER], regardless of whether the characters on your keys are actually capitalized. On the other hand, **buttons** on the OptiPac are indicated by underlined capital letters alone followed by the word *button,* e.g., **ENTER** button.
- A monospaced type font, like this, is used to convey text you should see on your screen, e.g., "you'll see: Welcome! on your monitor."
- The same monospaced font in contrast (either bold or regular) to the surrounding text, **like this**, is used to present the exact characters or keys you are to type or press, e.g., "type **UTIL** and press **[ENTER]** to continue." However, these keystrokes will not be typographically differentiated if they are conditional or theoretical. That is, if you have the option of making one of several entries or we are speaking of hypothetical situations, e.g., "If you type Y and press [ENTER] the disk will be reformatted, but if you type N and press [ENTER] you will exit the program."
- A bold font, like this, indicates text you should see on the LCD. The bold font will otherwise follow the conventions herein.
- Commands, program, utility, and file names are capitalized in body text to distinguish them from the rest of the text. However, when in a command line, they will be represented in lower case letters unless upper case (capital) letters are actually required, e.g.:

in body text: "... create a LIF volume using the LIFINIT command."

to be typed: **lifinit /dev/rdsk/B7698**

Unpacking Carefully unpack your OptiPac near the spot where you want to set it up, noting the packing method as you go. Save the packing materials, they'll come in handy if you ever want to ship the unit.

Besides this manual, you'll find:

- The OptiPac
- A removable data cartridge
- An HP-IB cable
- A power cable
- A warranty card

If any item is missing, please call your dealer or call Bering Customer Service at (408) 364-6500.

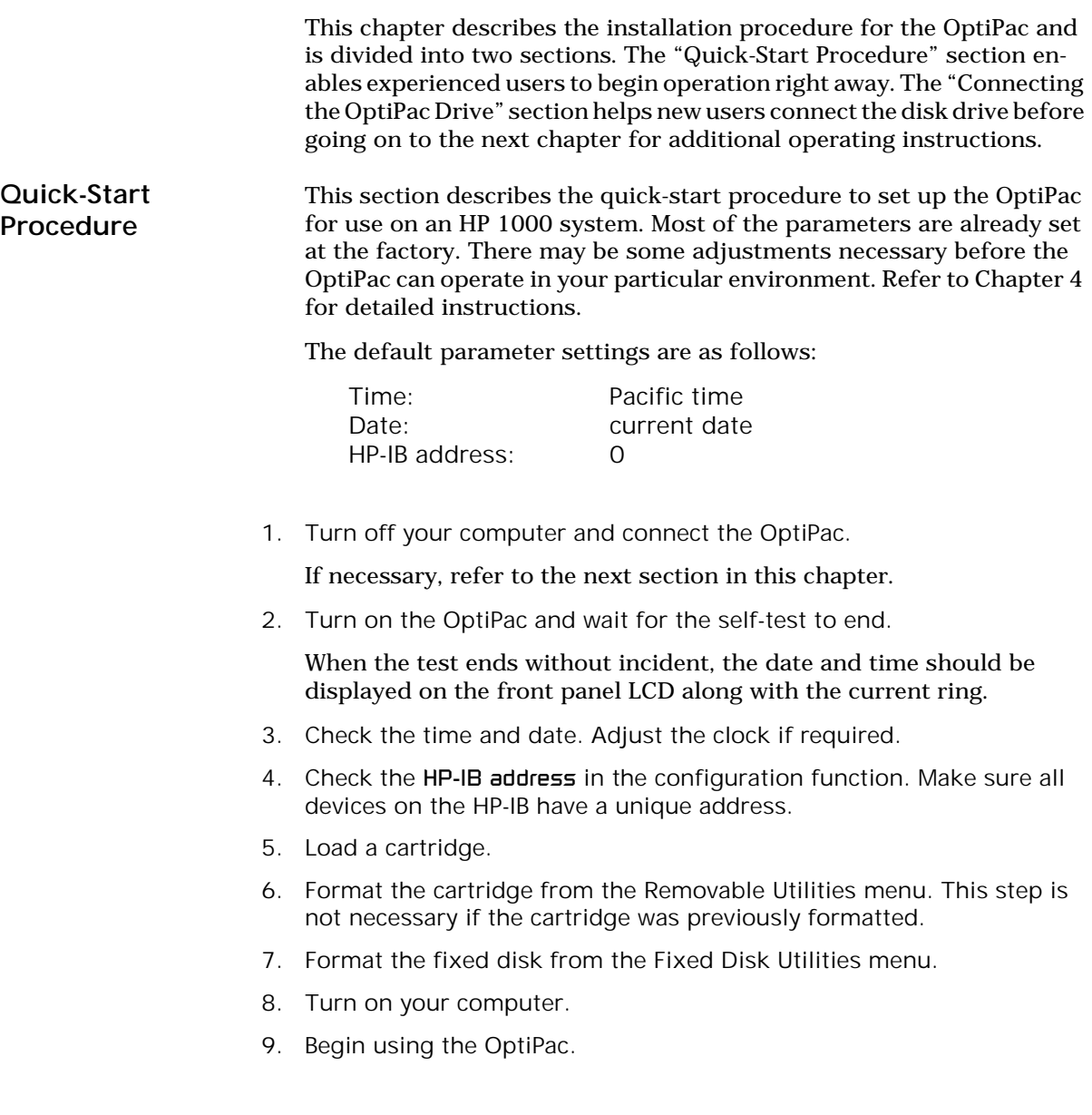

#### Connecting the OptiPac Drive

These instructions are for connecting an OptiPac 7698N model to an HP-IB based computer with the OptiPac HP-IB connector.

2

▲ CAUTION: *Turn off your computer and unplug the power cord from the wall outlet. Disconnect any other cables attached to the back panel of your computer that may be in your way.*

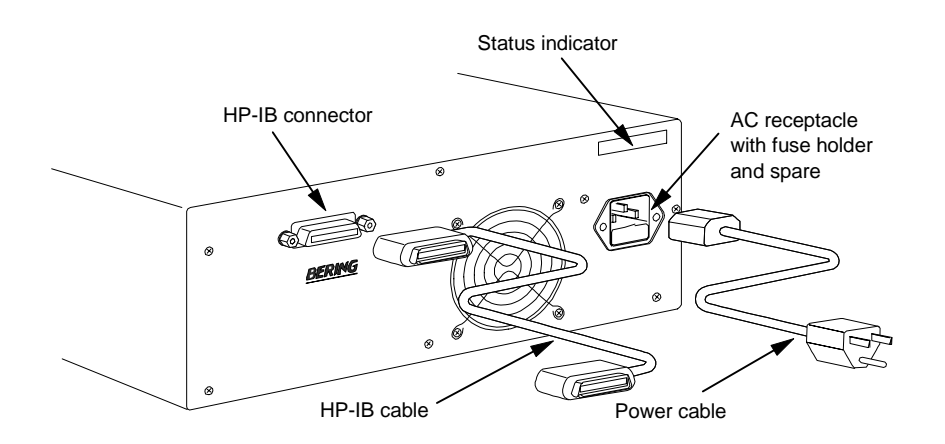

*Figure 2-1: Connecting the OptiPac to an HP-IB computer*

- 1. Turn off your computer and the OptiPac drive.
- 2. Connect one end of the HP-IB cable to the HP-IB connector on the back of the computer and the other end to the HP-IB connector on the back panel of the OptiPac. Tighten the thumb screws by hand.
- 3. Connect the power cable to the back of the OptiPac. Make sure there is at least one inch of space around the back and two inches around the sides of the drive.
- 4. Plug the OptiPac and the computer into three-pronged (grounded) electrical outlets or a surge protector.

Be sure that the outlets actually are grounded — that the third prong really is connected to a ground. The OptiPac should be on the same circuit as your computer.

#### ▲ CAUTION: *Make sure that other equipment or appliances which might generate electrical noise or a power surge (such as electric typewriters or heaters) are on separate circuits.*

5. Turn on the OptiPac, the computer, and any other peripherals.

## OPERATING THE DISK DRIVE & CARTRIDGE

7698N Controls Figure 3-1 illustrates all controls and indicators required for operating the OptiPac 7698N.

1. Press the **POWER** button on the front panel of the OptiPac.

The LCD will display a self-test message and the disk drive model number. This operation should take less than a minute. If a cartridge is loaded, a read test will be performed. After the self-test is successfully completed, the time and date will be displayed on the LCD.

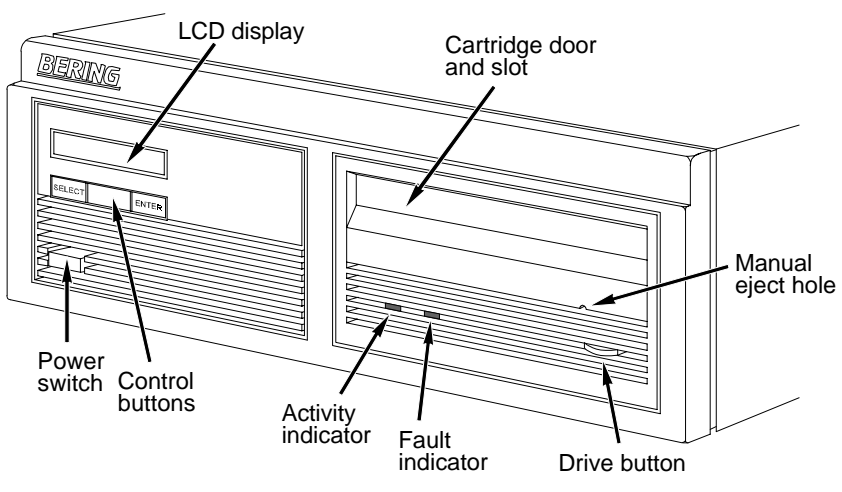

*Figure 3-1: OptiPac 7698N front panel*

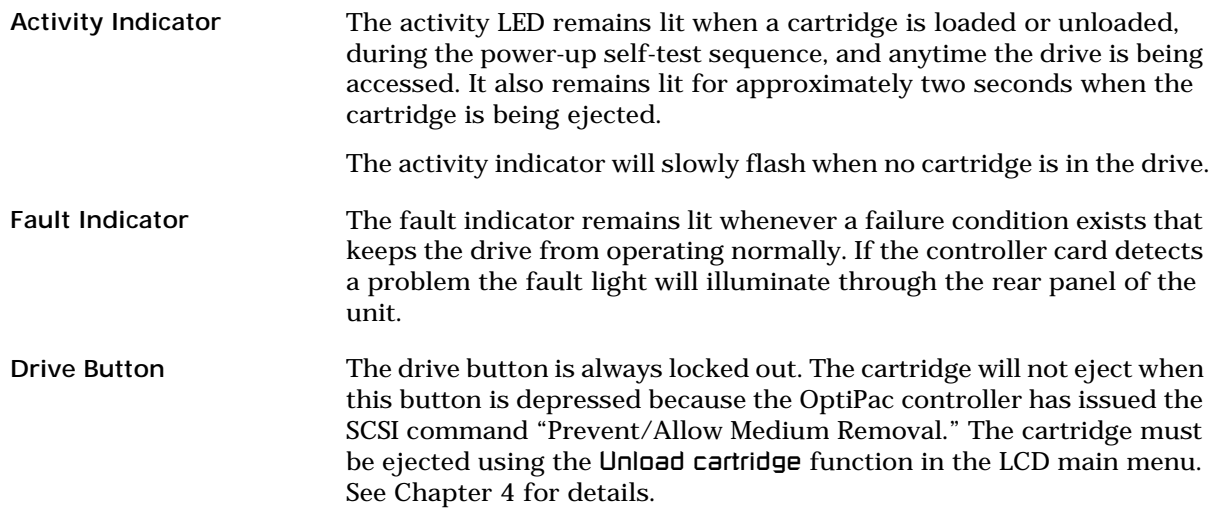

Emergency Eject Hole In an emergency, such as a power outage, the cartridge can be manually ejected by inserting the eject tool into this opening. Read the complete instructions in the section titled "Manual Cartridge Removal."

Fixed Disk Access Indicator The fixed disk access indicator is on the LCD indicator panel. It is displayed immediately after the time display and before the date display. When ever the fixed disk is accessed a solid block will flash on and off in the LCD indicator.

#### Loading a **Cartridge**

3

Loading a data cartridge is very easy. There is an A and B side on the 5.25 inch cartridges. The reverse side is accessed by ejecting the cartridge and inverting it prior to inserting it in the drive.

- 1. Make sure the OptiPac is turned on before you load a cartridge.
- 2. Remove the cartridge from the plastic storage case.

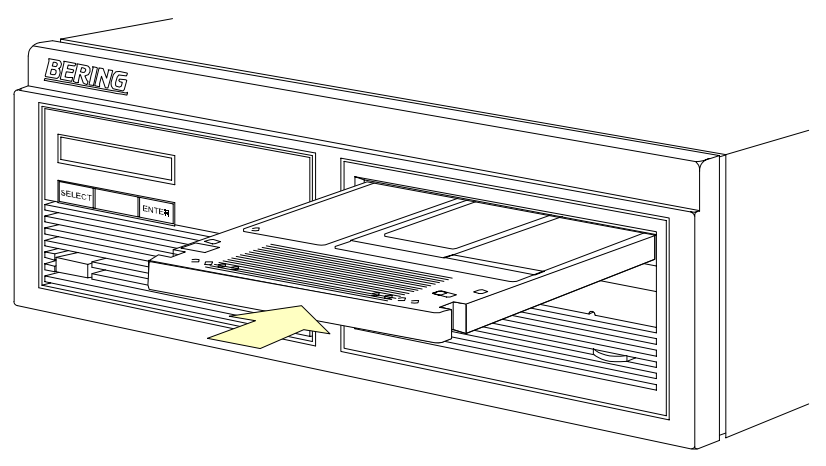

*Figure 3-2: Loading a cartridge in the 7698N*

3. Insert the cartridge into the drive with either the *A* or *B* side up, the write-protect switch toward you and the metal shutter facing the drive.

As you do so, the drive will pull the cartridge inside and seat it in the drive slot. The drive motor will then spin the cartridge up to speed in about five seconds as the access light on the front panel flashes. Once the drive reaches the proper speed, the access light will turn off.

#### ▲ CAUTION: *Never move or transport the OptiPac with a cartridge in the drive, operating or not.*

New Cartridges The first time a cartridge is used it must be formatted from the Removable Disk Utilities menu. Using an unformatted cartridge can cause loss of data. You should indicate the date on the label when a cartridge is formatted. Remember to format both sides of the new cartridge.

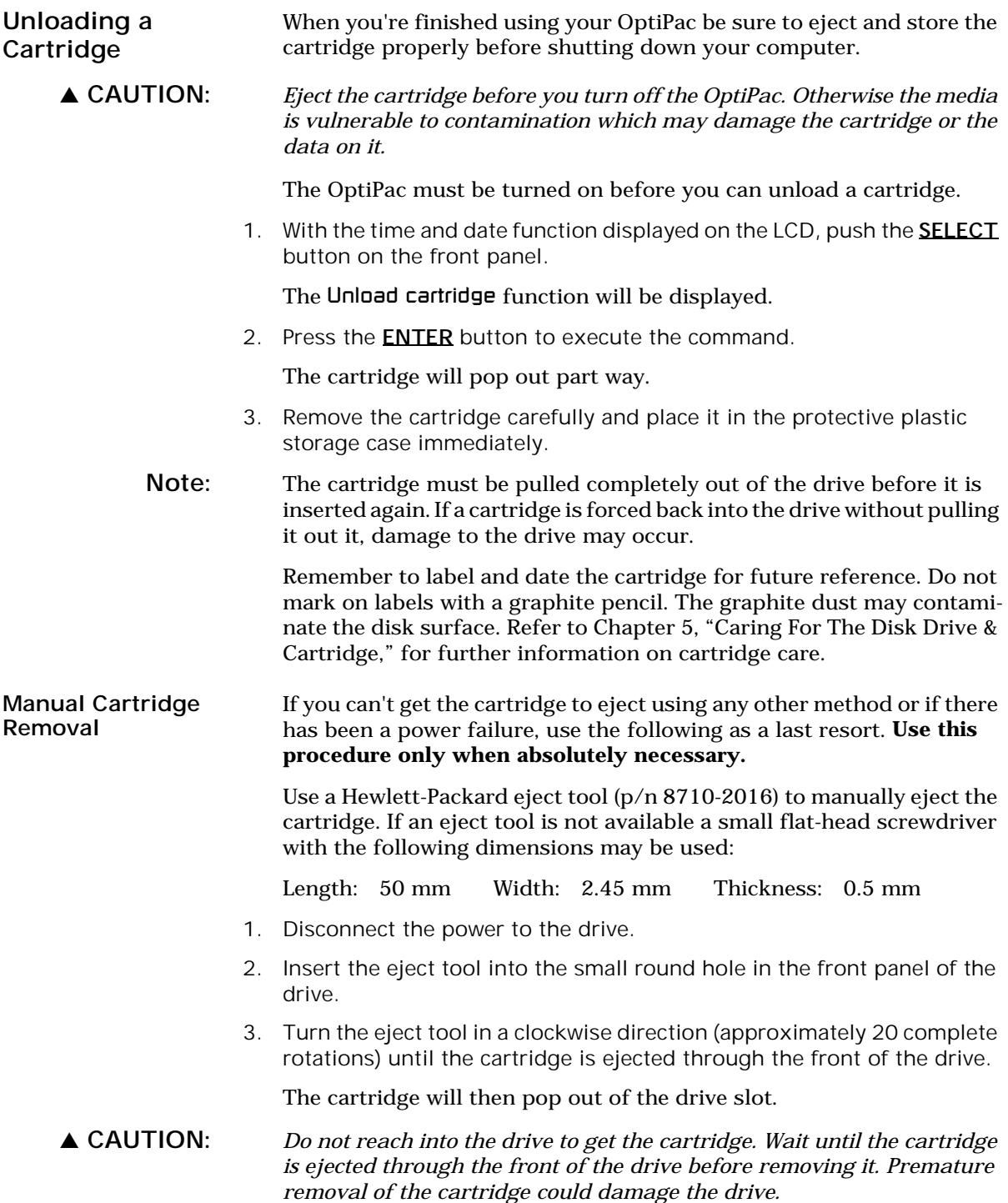

#### Write-Protecting a Cartridge

3

You may want to write-protect one or both sides of a cartridge after removing it from your OptiPac. Write-protection prevents accidental erasure or overwriting data on the removable cartridge.

The write-protect switch for the side which is facing up is the plastic slide switch in the lower left corner of the cartridge.

1. To write-protect a side of the cartridge, slide the appropriate tab toward the left edge as shown in Figure 3-3.

When you can see through the circular hole to the right of the tab, data cannot be written to that side of the cartridge and existing data cannot be erased from that side by ordinary means.

2. To disable write-protection, slide the tab toward the center of the cartridge so the hole is closed.

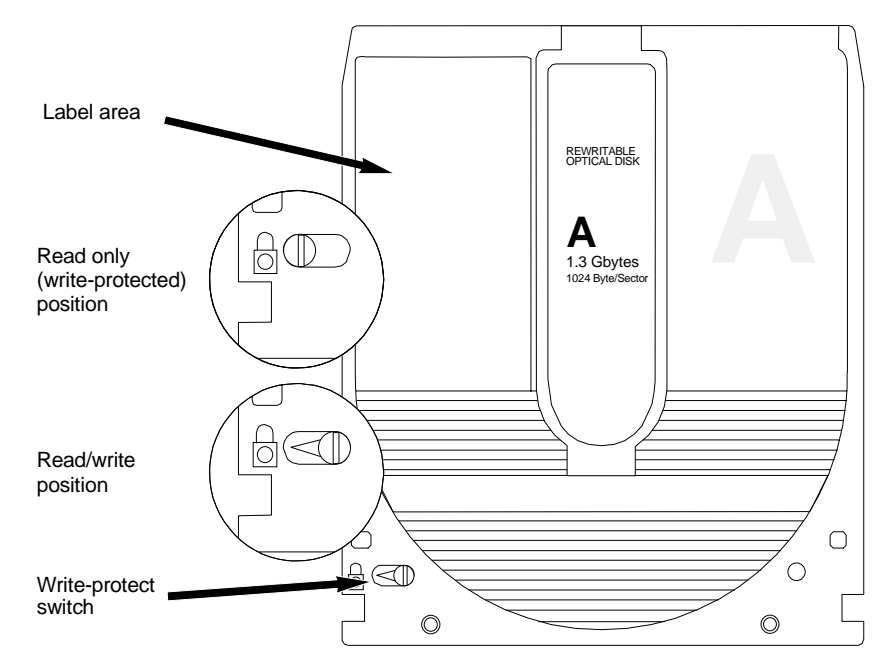

*Figure 3-3: Cartridge write-protect switch*

Note: The appearance of cartridges varies between manufacturers, but the location of the write protect switch should always be the same.

This chapter describes the OptiPac configuration and operating procedures. The OptiPac 7698N features a push-button operation for performing configuration and operating procedures. This procedure is based on a hierarchical structure of system functions displayed on the disk drive's LCD. All procedures can be performed using the two front panel push-button controls: **SELECT** and **ENTER**.

These instructions should be used in conjunction with your specific computer's configuration procedure in your computer's user manual.

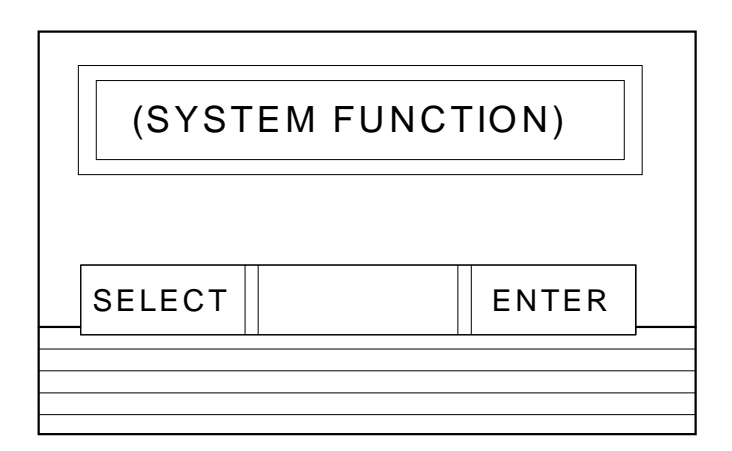

*Figure 4-1: Front panel LCD and push-button controls*

All system operations are performed by first selecting a function and then entering it for execution. The SELECT button enables you to scroll through all the available system functions and select desired choices. The **ENTER** button enables you to execute the chosen function.

- To select a system function, press the SELECT button until the desired function appears on the LCD.
- To execute the chosen function or display its options, press the ENTER button.
- If you want to abort the current operation, press the **SELECT** and **ENTER** buttons simultaneously.

The abort function is allowed only during certain operations.

• To scroll or step backward in a menu, press and hold the **SELECT** button first and then the ENTER button.

System Menu This section contains a menu structure of the commands which can be accessed from the front panel LCD display and controls.

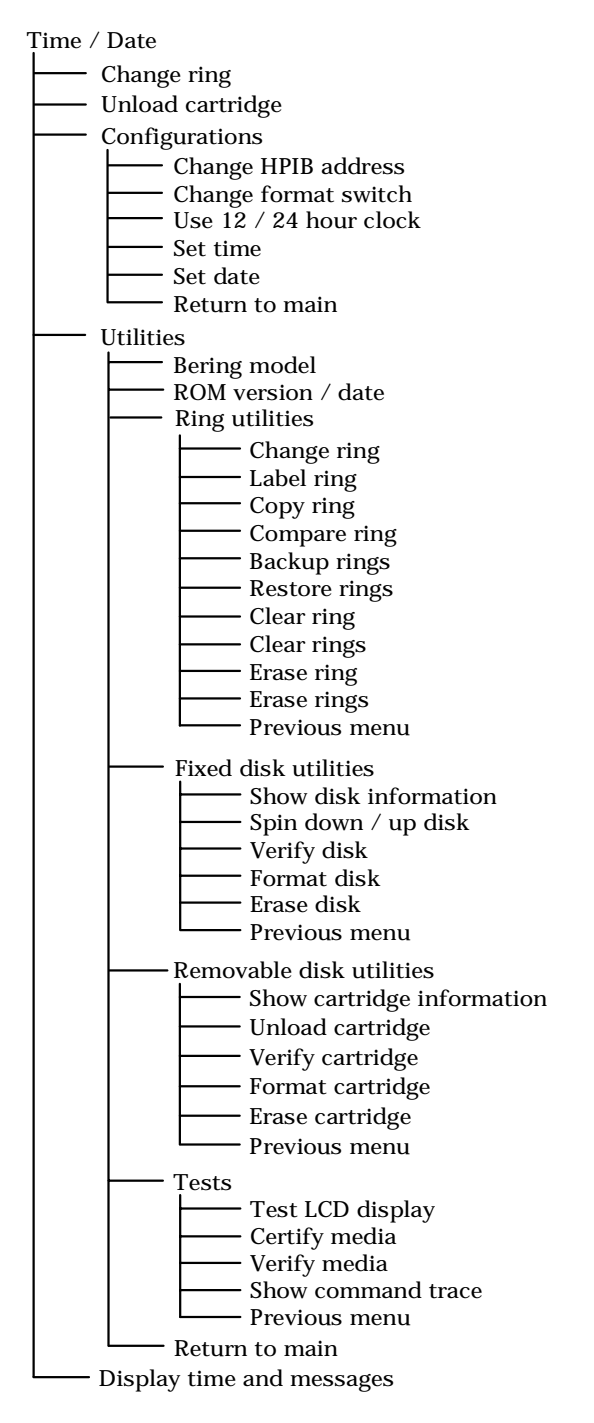

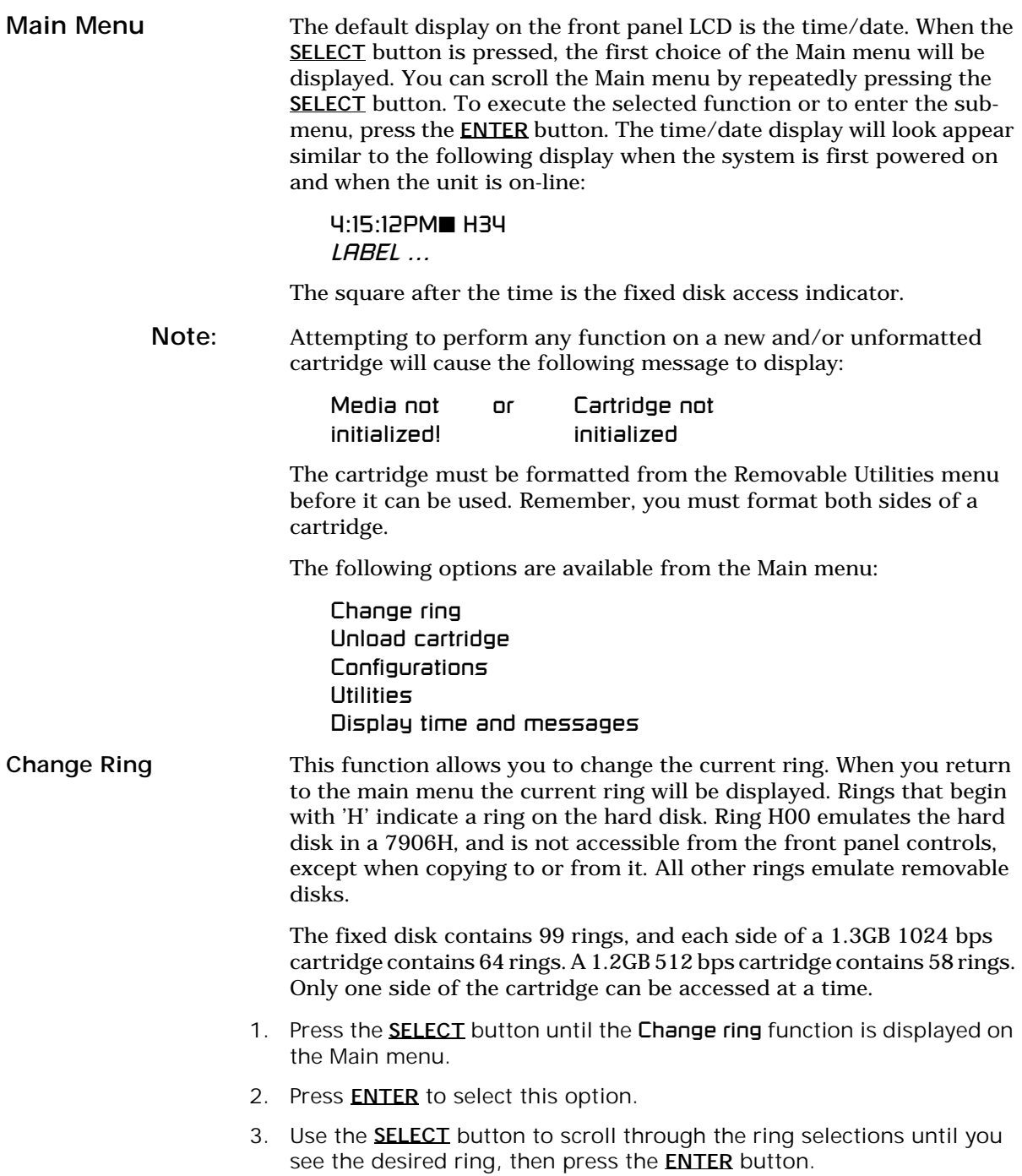

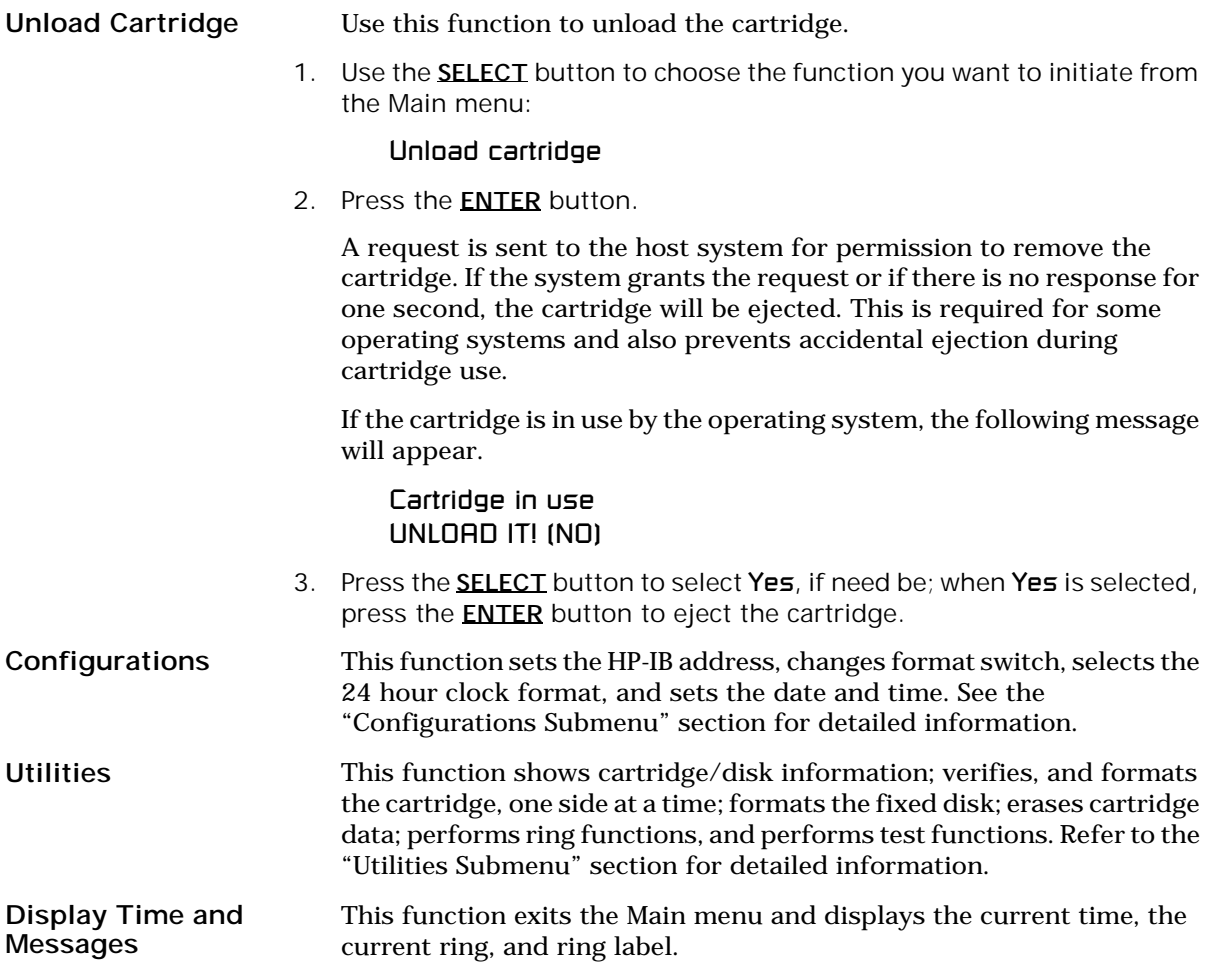

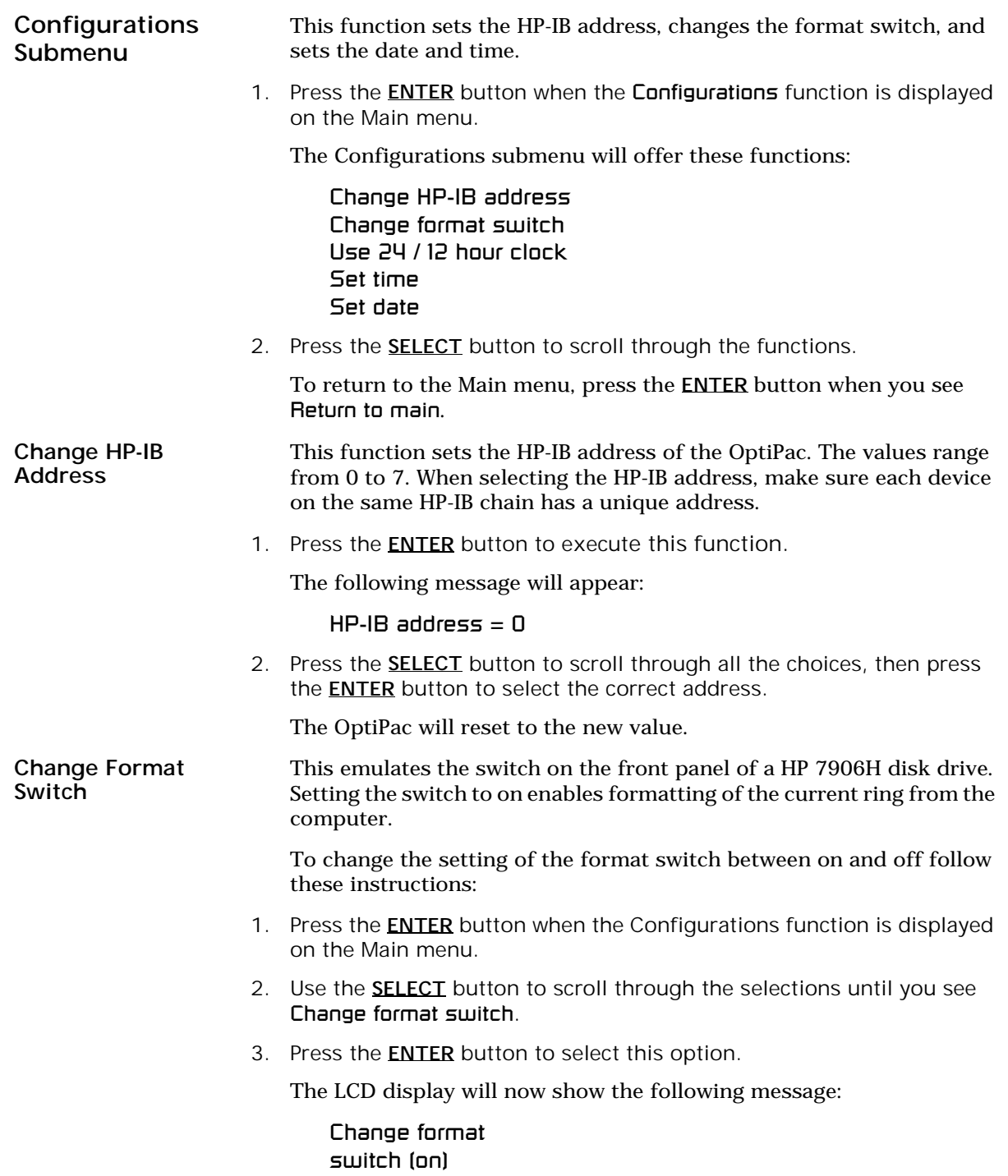

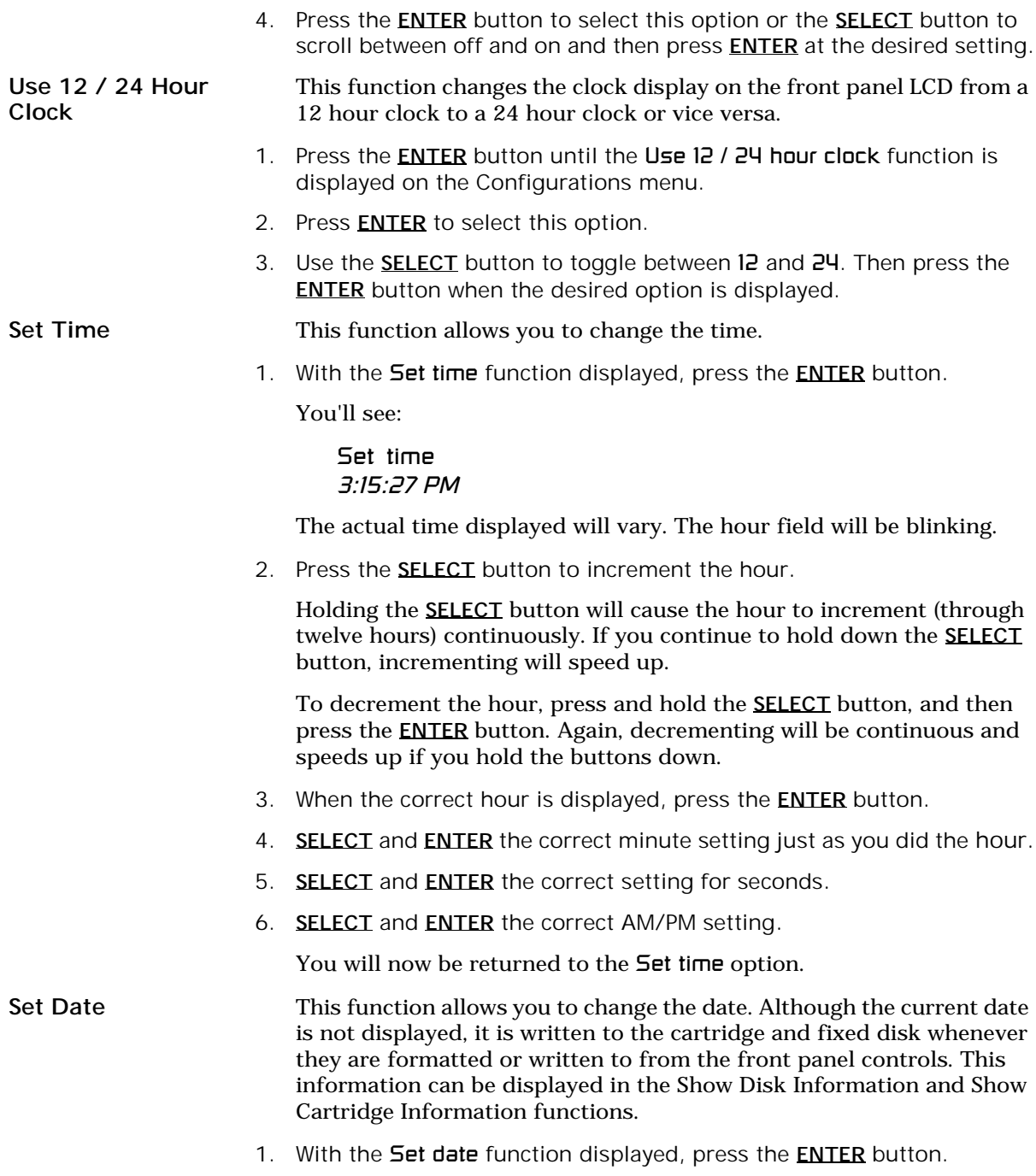

You'll see:

Set date *Wed Feb 12, 1992*

The actual date displayed will vary. The day field will be blinking.

2. Press the **SELECT** button to increment the day.

Holding the **SELECT** button will cause the day to increment (through twelve hours) continuously. If you continue to hold down the **SELECT** button, incrementing will speed up.

To decrement the day, press and hold the **SELECT** button, and then press the **ENTER** button. Again, decrementing will be continuous and speeds up if you hold the buttons down.

- 3. When the correct day is displayed, press the **ENTER** button. The month field will start to blink.
- 4. SELECT and ENTER the correct month setting just as you did the day.
- 5. **SELECT** and **ENTER** the correct date setting.
- 6. **SELECT** and **ENTER** the correct year setting.

After you have made this setting, you'll be returned to the 5et date option.

### Utilities Submenu

4

This function shows cartridge information; locks and unlocks, verifies, and formats the cartridge, one side at a time; copies and erases cartridge data; formats and verifies the fixed disk; and performs test functions via these options:

- MODEL NUMBER Displays the model number of the OptiPac.
- ROM VERSION Displays the firmware version number and release date.
- RING UTILITIES Changes rings; labels rings, copies rings, compares rings, backs up and restores rings, and clears rings. Refer to the "Ring Utilities Submenu" section for detailed information.
- FIXED DISK UTILITIES Shows disk information; verifies, erases, and formats the disk. Refer to the "Fixed Disk Utilities Submenu" section for detailed information.
- REMOVABLE DISK UTILITIES Shows cartridge information; unloads, verifies, erases and formats the cartridge, one side at a time. Refer to the "Removable Disk Utilities Submenu" section for detailed information.
- TESTS Tests the LCD, verifies, and certifies media. Refer to the "Test Submenu" section for detailed information.

To access and exit these utilities …

1. Press the **ENTER** button when the Utilities function is displayed on the Main menu.

The Utilities submenu appears and displays the following functions:

Model number ROM version Ring utilities Fixed disk utilities Removable disk utilities Tests Return to main

- 2. Press the **SELECT** button to scroll through the information or functions.
- 3. When you see **Return to main**, press the **ENTER** button to return to the Main menu.

#### RING UTILITIES SUBMENU

This function changes rings; labels rings; copies rings, compares, backs up, and restores groups of rings; and clears rings.

1. Press the **ENTER** button when the **Ring utilities** function is displayed on the Utilities submenu.

The Ring utilities submenu then appears displaying these functions:

Change ring Label ring Copy ring Compare ring Backup rings Restore rings Clear ring Clear rings Erase ring Erase rings Previous menu

- 2. Press the **SELECT** button to scroll through the information or functions.
- 3. You can return to the Utilities menu by pressing the **ENTER** button when you see Previous menu.
- Note: Ring H00 can be erased or overwritten with the following functions:

Copy ring, Backup rings, Restore rings, Clear rings, and Erase rings

- Change Ring This function allows you to change the current ring. When you return to the main menu the current ring will be displayed. Rings that begin with 'H' indicate a ring on the hard disk. Ring H00 emulates the hard disk in a 7906H, and is not accessible from the front panel controls . All other rings emulate removable disks.
	- 1. Press the **SELECT** button until the Change ring function is displayed.
	- 2. Press **ENTER** to select this option.
	- 3. Use the SELECT button to scroll through the ring selections until you see the desired ring, then press the **ENTER** button.

Label Ring This function allows you to change the label of the current ring. The main menu will display the current ring label. The label can be up to 13 characters in length.

- 1. Press the **SELECT** button until the Label ring function is displayed on the Ring utilities menu.
- 2. Press the **ENTER** button to select this option.

The current label will display.

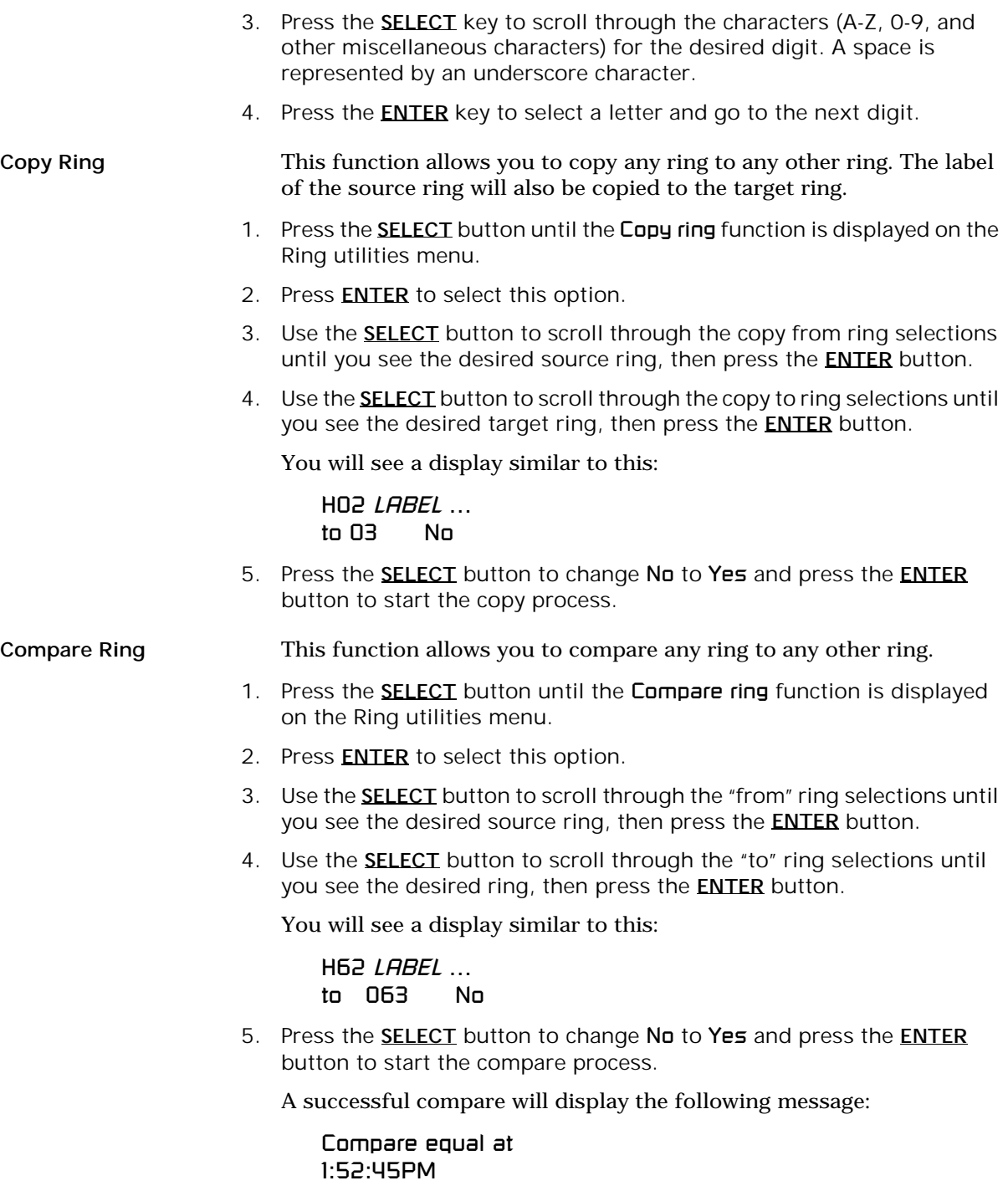

An unsuccessful compare will show the following message:

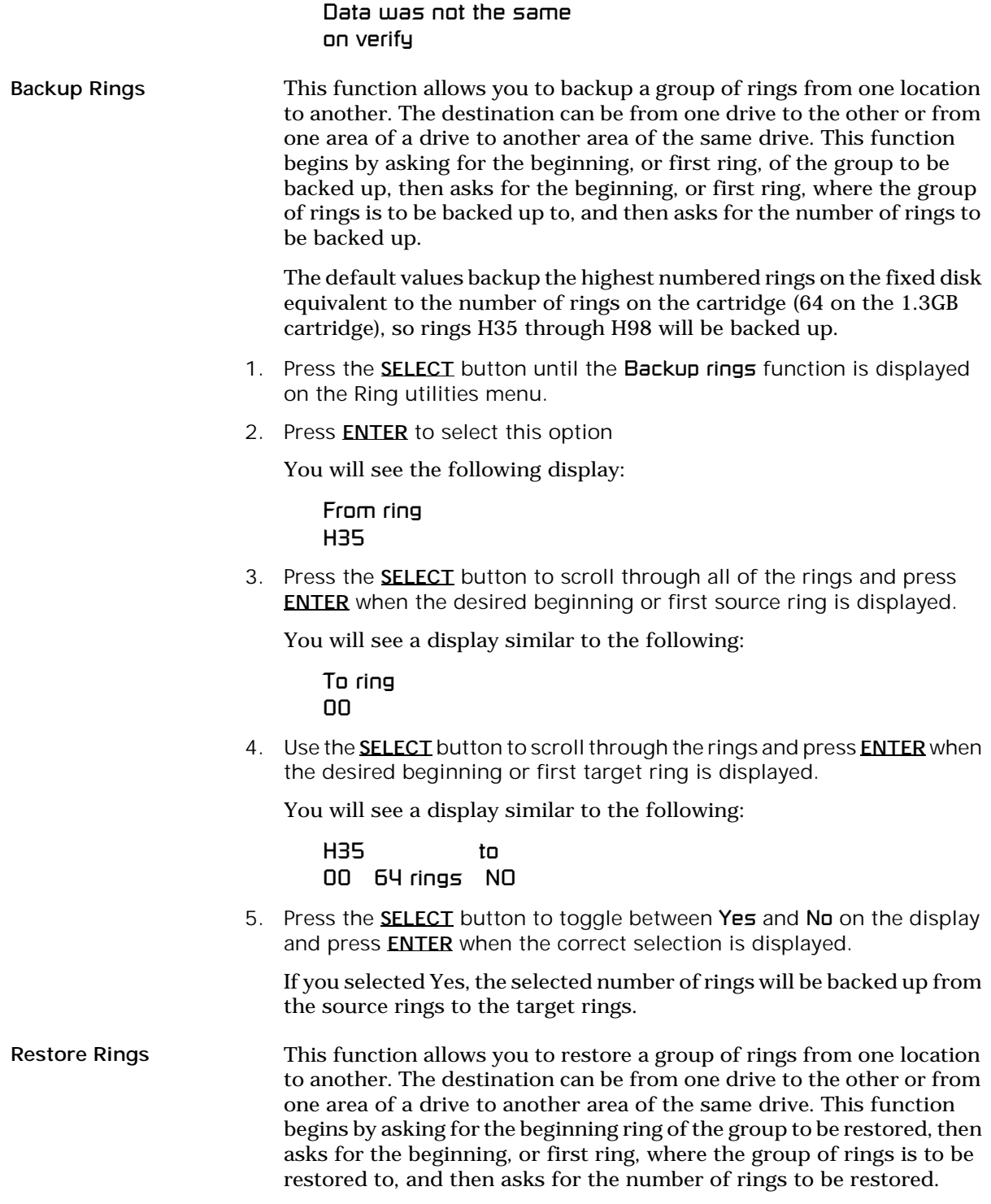

The default values will restore all rings on the cartridge (64) to the last 64 rings of fixed disk.

- 1. Press the **SELECT** button until the **Restore rings** function is displayed on the Ring utilities menu.
- 2. Press **ENTER** to select this option

You will see the following display:

From ring nn

3. Press the **SELECT** button to scroll through all of the rings and press **ENTER** when the desired beginning or first source ring is displayed.

You will see a display similar to the following:

To ring H35

4. Use the **SELECT** button to scroll through the rings and press **ENTER** when the desired beginning or first target ring is displayed.

You will see a display similar to the following:

00 to H35 64 rings NO

5. Press the **SELECT** button to toggle between Yes and No on the display and press **ENTER** when the correct selection is displayed.

If you selected Yes, the selected number of rings will be restored from the source rings to the target rings.

Clear Ring This function will clear the current ring by writing 0's over every sector of the ring. This function also clears the label.

- 1. Press the **SELECT** button until the Clear ring function is displayed on the Ring utilities menu and press **ENTER** to select this option.
- 2. Press the **SELECT** button to toggle between Yes and No and press the ENTER button when your selection is displayed.

After confirming your selection the clear function will begin. A display similar to the following will display.

Clearing ring 25 *nnnnnn*

When the clear function is complete, the label of the cleared ring will be blank.

#### Clear Rings This function is identical to the Clear ring function, except it will clear a sequential range of rings. You will be asked for a beginning ring and the number of rings to be cleared.

- 1. Press the **SELECT** button until the Clear rings function is displayed and press ENTER to select this option.
- 2. Use the **SELECT** button to scroll through the clear from ring selections until you see the desired beginning ring, then press the **ENTER** button.
- 3. Use the SELECT button to scroll through the number of rings selections until you see the desired number of rings to be cleared, then press the **ENTER** button. The value will default to the number of rings between the current ring and the end of the drive you are currently on.

#### ▲ CAUTION: *Remember to count the first ring as one of the rings to be cleared . So, to clear rings 25 through 30 will be a total of six rings—not five.*

You will see a display similar to this:

Clear 06 rings 25: *LABEL* No

4. Press the **SELECT** button to change No to Yes and press the **ENTER** button to start the erase process.

A display similar to the one in the Clear ring function above will display the progress of the Clear rings function and the current pattern.

#### Erase Ring This function will erase the current ring by performing a wipe delete. This wiping of data is done by first filling the sectors with the hexadecimal characters 00 then FF, and finally, a random hexadecimal number. Then a verify is performed on the fourth pass. This method prevents any traces of data from being read, even with sophisticated techniques.

- 1. Press the **SELECT** button until the Erase ring function is displayed on the Ring utilities menu.
- 2. Press **ENTER** to select this option.
- 3. Press the **SELECT** button to toggle between Yes and No and press the **ENTER** button when your selection is displayed.

A display similar to the following will display.

Erasing ring 25 *nnnnnnn*

The time of completion will be displayed when the erasure is complete.

Erase Rings This function is identical to the Erase ring function, except it will erase a sequential range of rings. You will be asked for a beginning ring and the number of rings to be erased.

- 1. Press the **SELECT** button until the Erase rings function is displayed on the Ring utilities menu.
- 2. Press **ENTER** to select this option.

You will see a display similar to this:

From ring 22: *LABEL*

3. Use the **SELECT** button to scroll through the erase from ring selections until you see the desired beginning ring, then press the **ENTER** button.

The following message will display:

Number of rings  $=$  42

4. Use the **SELECT** button to scroll through the number of rings selections until you see the desired number of rings to be erased, then press the **ENTER** button. The value will default to the number of rings between the current ring and the end of the drive you are currently on.

▲ CAUTION: *Remember to count the first ring as one of the rings to be erased. So, to erase rings 25 through 30 will be a total of six rings—not five.*

You will see a display similar to this:

Erase 42 rings *22: LABEL* ..?No

5. Press the **SELECT** button to change No to Yes and press the **ENTER** button to start the erase process.

A display similar to the one in the Erase ring function above will display the progress of the Erase rings function.

Erasing ring 22 *nnnnnn*

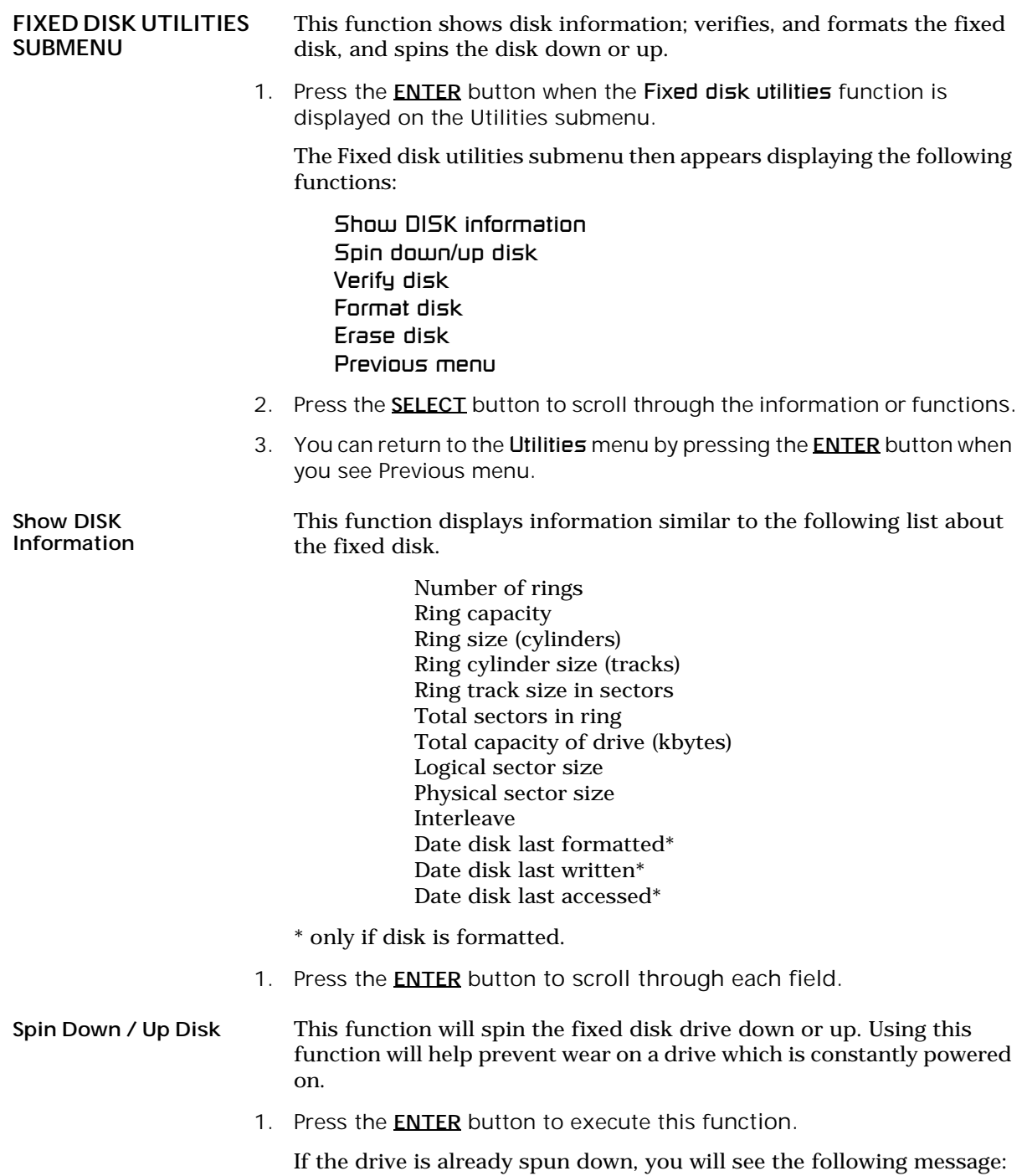

Spin up disk

4

2. Press the **ENTER** button to spin the drive up.

The drive will spin up at the first sign of activity on the HP-IB bus, or when the LCD front panel controls access the drive.

▲ CAUTION: *If the computer system attempts to access the OptiPac while it is spun down, the drive will automatically spin up, but the computer system may time-out before the drive is ready, causing a system error.*

Verify Disk This function scans every sector on the fixed disk for defects. If a bad sector is found, this function will terminate with the LCD showing the error.

1. Press the ENTER button to start.

As the verification progresses, the record address is updated. The following message will appear:

Verify DISK record *n*

2. To abort the function at any time, press and hold both the **SELECT** and **ENTER** buttons simultaneously until the following message appears:

> Abort received. wait …

3. Release the buttons.

The function will abort at the appropriate time and you'll see:

User abort

4. Press the ENTER button to exit.

When you've exited the function, the following message will appear:

n complete verifies done

5. Press the ENTER button to return to the Fixed disk utilities submenu.

#### Format Disk This function is used to format the fixed disk if the FORMAT utility is not available in your host system. The time required is approximately 0.5 hours.

- ▲ CAUTION: *The Format Disk function will erase all data on the fixed disk.*
	- 1. Press the ENTER button when the Format disk function is displayed on the Fixed disk utilities submenu.

The Format disk submenu then appears displaying the following message:

Erase entire media? NO

- 2. Press the **SELECT** button to toggle between YES and NO.
- 3. Select YES and press the **ENTER** button to continue.

The following message will appear:

Set interleave to 1

4. Use the **SELECT** button to select button to scroll through the options (1-10), choose one and press the **ENTER** button to start the format process.

The following message will appear:

1 vols 256 bps continue? No

If you choose No the FORMAT option will quit and you'll be returned to the Removable disk utilities menu.

5. Use the **SELECT** button to select Yes and press the **ENTER** button to start the format process.

The following message will appear:

Formatting DISK

Formatting will take up to 1 hour. When the process is complete, the following message will appear:

DISK formatted

6. Press the ENTER button to return to the Fixed disk utilities submenu.

Erase Disk This function will erase the entire fixed disk by performing a wipe delete. This wiping of data is done by filling the sectors with hexadecimal characters in sequential passes. This wiping of data is done by first filling the sectors with the hexadecimal characters 00 then FF, and finally, a random hexadecimal number. Then a verify is performed on the fourth pass. This method prevents any traces of data from being read, even with sophisticated techniques.

The Erase Disk function takes approximately 1 hour to complete.

▲ CAUTION: *The erased fixed disk will be unreadable and must be formatted again to be usable.* 

1. Press the **ENTER** button when the Erase disk function is displayed on the fixed disk utilities submenu.

The Erase disk submenu will appear and ask:

Erase entire media? NO

2. Use the **SELECT** button to select YES and press the **ENTER** button to continue.

Upon successful completion, the following message will appear:

DISK erased 04:35:12PM

3. Press the **ENTER** button to return to the Fixed disk utilities submenu.

#### REMOVABLE DISK UTILITIES SUBMENU

This function shows cartridge information; unloads the cartridge, verifies, formats, and erases the cartridge, one side at a time.

1. Press the **ENTER** button when the Removable disk utilities function is displayed on the Utilities submenu.

The Removable disk utilities submenu then appears displaying the following functions:

Show CARTRIDGE information Unload cartridge Verify cartridge Format cartridge Erase cartridge Previous menu

- 2. Press the **SELECT** button to scroll through the information or functions.
- 3. You can return to the Utilities menu by pressing the **ENTER** button when you see Previous menu.

Show CARTRIDGE Information This function displays information similar to the following list about one side of the cartridge.

> Total rings Ring capacity Ring size (cylinders) Ring cylinder size (tracks) Ring track size in sectors Sectors in ring Total capacity of drive (kbytes) Logical sector size Physical sector size Interleave Date cartridge last formatted\* Date cartridge last written\* Date cartridge last accessed\*

\* Not displayed for unformatted cartridges.

1. Press the **ENTER** button to scroll through each field.

#### Unload Cartridge This is the same as Unload cartridge in the Main menu.

Verify Cartridge This function scans every sector on one side of the cartridge for defects. If a bad sector is found, this function will terminate with the LCD showing the error.

1. Press the ENTER button to start.

As the verification progresses, the record address is updated. The following message will appear:

Verify CARTRIDGE record *n*

2. To abort the function at any time, press and hold both the **SELECT** and **ENTER** buttons simultaneously until the following message appears:

Abort received. wait …

3. Release the buttons.

The function will abort at the appropriate time and you'll see:

User abort

4. Press the **ENTER** button to exit.

When you've exited the function, the following message will appear:

n complete verifies done

5. Press the ENTER button to return to the Removable disk utilities submenu.

#### Format Cartridge All new cartridges must be formatted with this utility before using on the computer system. This function is used to format one side of the cartridge if the FORMAT utility is not available in your host system.

1. Press the **ENTER** button when the Format cartridge function is displayed on the Removable disk utilities submenu.

The Format cartridge submenu then appears displaying the following message:

Erase entire media? NO

- 2. Press the **SELECT** button to toggle between **YES** and **NO**.
- 3. Select YES and press the **ENTER** button to continue.

The following message will appear showing the number of volumes (vols) and the sector size ( $bps = bytes$  per sector):

#### 1 vol 256 bps continue? NO

4. Use the **SELECT** button to select YES and press the **ENTER** button to start the format process.

The following message will appear:

#### Formatting **CARTRIDGE**

Formatting will take up to 1 hour. When the process is complete, the following message will appear:

#### CARTRIDGE formatted

- 5. Press the ENTER button to return to the Removable disk utilities submenu.
- Erase Cartridge This function will erase the entire side of a cartridge by performing a wipe delete. This wiping of data is done by first filling the sectors with the hexadecimal characters 00 then FF, and finally, a random hexadecimal number. Then a verify is performed on the fourth pass. This method prevents any traces of data from being read, even with sophisticated techniques. Remember, there are two sides on a cartridge.

The Erase Cartridge function takes approximately 1.5 hours to complete.

- ▲ CAUTION: *The erased side of the cartridge will be unreadable and must be formatted again to be usable.* 
	- 1. Press the **ENTER** button when the Erase cartridge function is displayed on the Removable disk utilities submenu.

The Erase cartridge submenu will appear and ask:

Erase entire media? NO

2. Use the **SELECT** button to select YES and press the **ENTER** button to continue.

Upon successful completion, the following message will appear:

CARTRIDGE erased

3. Press the **ENTER** button to return to the Removable disk utilities submenu.

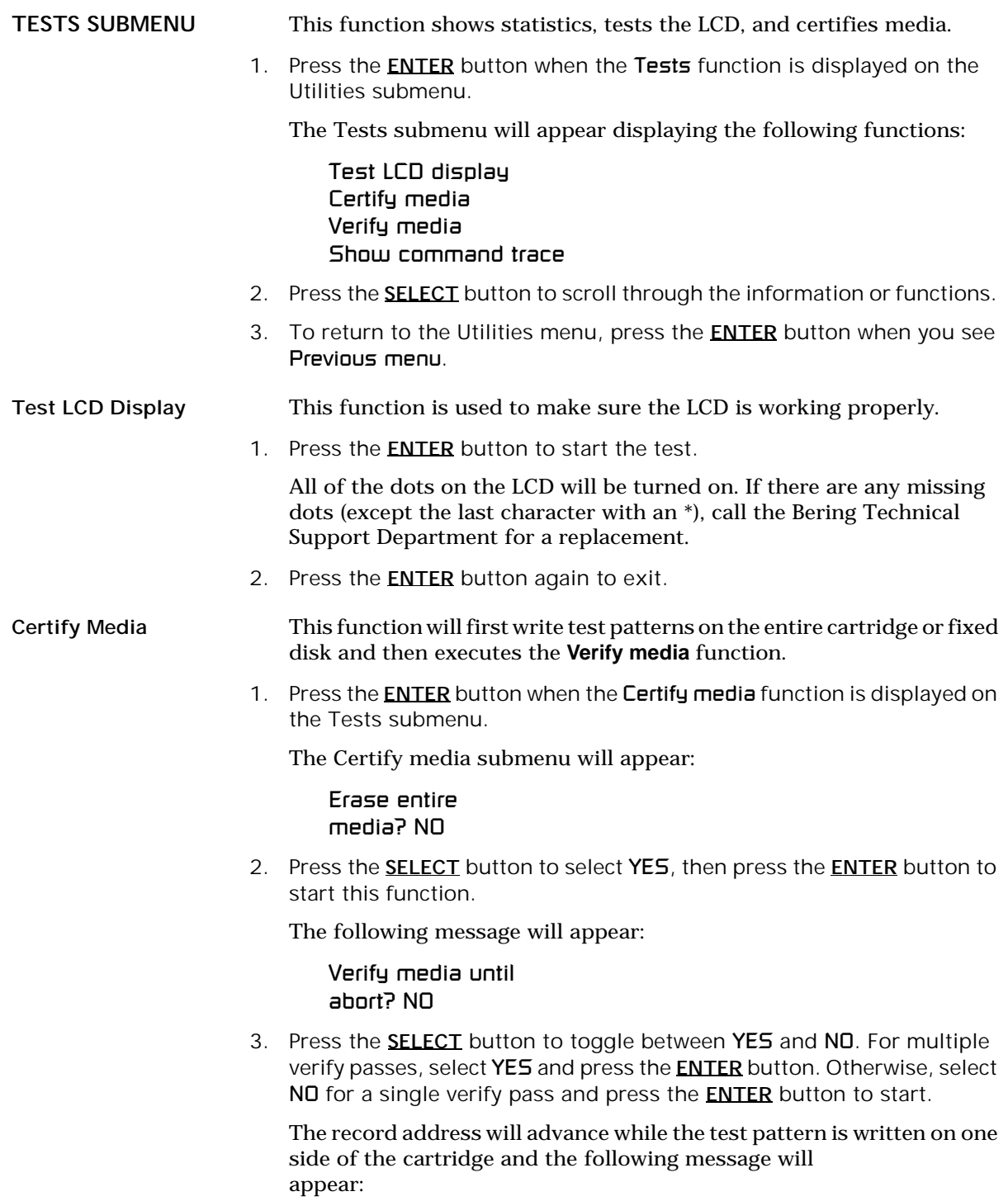

## Write CARTRIDGE

record *n*

The verify pass will begin when the test patterns have been written and the following message will appear:

Verify CARTRIDGE record *n*

If a bad sector is found, this function will terminate with the LCD showing the error.

4. To abort the function at any time, press both the **SELECT** and **ENTER** buttons simultaneously and hold them until you see

> Abort received.  $H = H^*$

Unless a bad sector is found, you will have to abort manually if you selected multiple verification passes above.

5. Release the buttons.

The function will abort and the following message will appear:

User abort

6. Press the ENTER button to exit.

When you've exited the function, you'll see:

n complete verifies done

7. Press the ENTER button to return to the Tests submenu.

Verify Media This function is similar to the Verify cartridge function in the Removable disk utilities menu, except Verify media processes indefinitely unless an error is found. Usually the process must be aborted by the user.

> 1. Press the ENTER button when the **Verify media** function is displayed on the Tests submenu.

The Verify media submenu will appear with this message:

Verify media until abort? No

2. Press the **SELECT** button to toggle between YES and NO. For multiple verify passes, select YES and press the **ENTER** button. Otherwise, select NO for a single verify pass and press the **ENTER** button to start.

For subsystems with multiple drives you'll be asked whether you want to:

Test all drives? No

If you choose Yes the verification will begin immediately. If you choose No, you will need to select the drive(s) you do want tested:

For models with a fixed disk:

Test fixed disk? No Test cartridge disk? No

a. Use the **SELECT** button to choose Yes for the drive(s) you want to test and press the **ENTER** button to begin the test procedure.

The record address is updated on the display as the verification progresses. The following message will appear:

Verify CARTRIDGE record *n*

Note: If a bad sector is found, this function will terminate with the LCD showing the error.

> The messages will include **DISK** rather than **CARTRIDGE** when you are verifying a fixed disk.

> If you chose a single verification pass, you will be prompted when the process is complete, at that time jump to step 3.

> If you chose multiple verification passes in step 2, you must stop the process yourself.

> a. To abort the function at any time, press both the **SELECT** and **ENTER** buttons simultaneously and hold them until you see:

Abort received.

wait …

b. Release the buttons.

The function will abort and you will see User abort. It may take some time to stop the process and the display may resume showing the records being verified while it finds a stopping place.

c. Press the ENTER button to exit.

Upon successful completion, you will be notified:

n complete verifies done

3. Press the **ENTER** button to return to the Tests submenu.

Show Command **Trace** This function is for troubleshooting purposes by Technical support personnel. It displays the last sequence of commands sent to the drive.

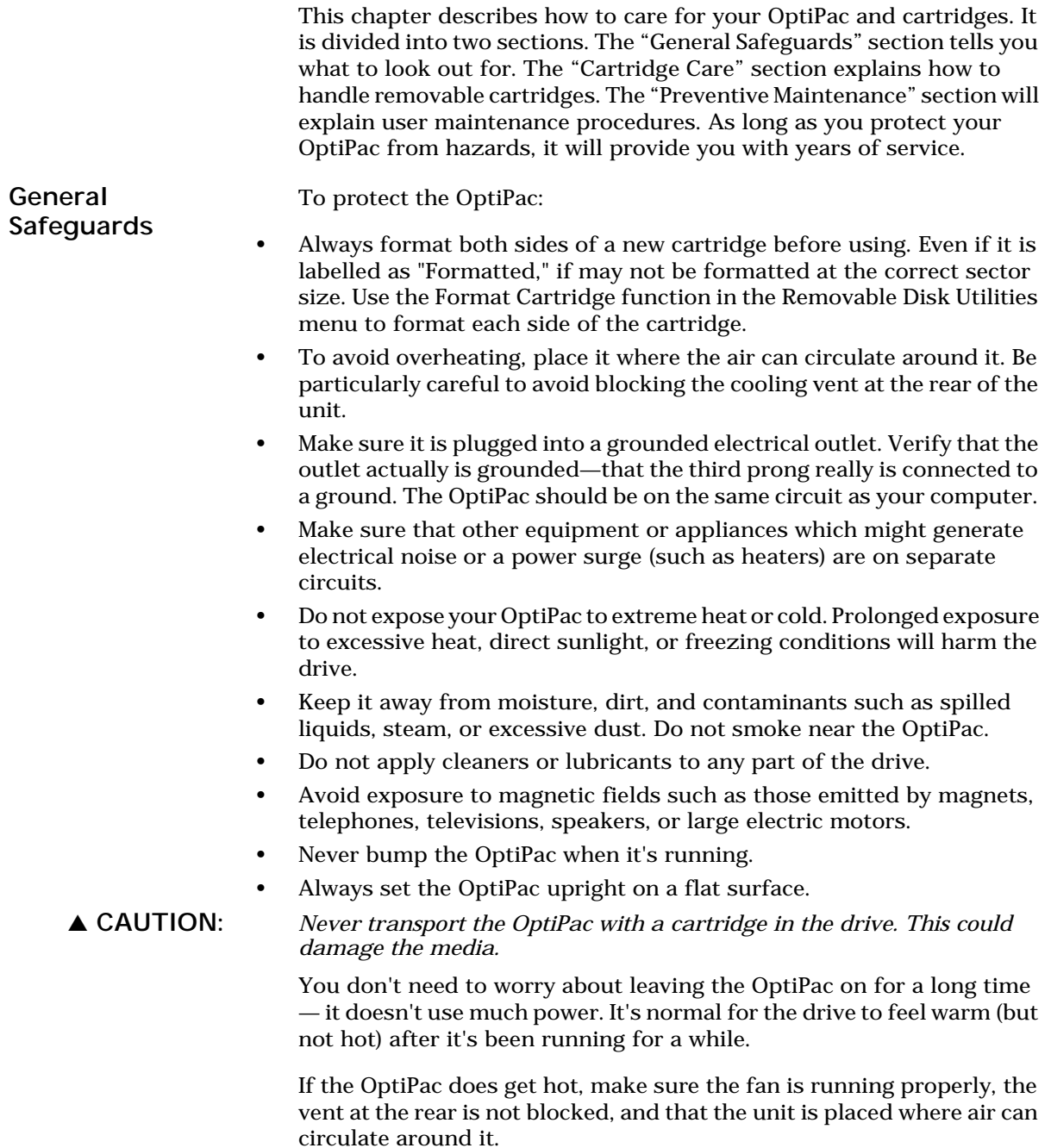

Cartridge Care Removable cartridges are highly reliable and have a very long service life if you care for them properly. • Store them properly. Remove the cartridge from the drive when you are not using it and store it in its protective case in a cool, dry, safe location. • Do not leave the cartridge in the OptiPac after it is powered down. This leaves the cartridge shutter open and makes the recording media itself vulnerable to dust. • Do not turn the computer off to remove the cartridge. This will not eject the cartridge. If the power is turned off, wait at least 60 seconds before removing the cartridge. See "Unloading a Cartridge" in Chapter 3 for more details. • Keep your cartridges clean and dry and out of harm's way. Protect cartridges from dirt, spills, and smoke. Avoid handling the shutter edge of the cartridge since oil and dirt from your hands may be transferred to the disk media or to the inside of the drive. • Do not open the cartridge access shutter. Minute particles such as smoke, pollen, or dust can contaminate the disk surface and damage the cartridge. • Do not disassemble the cartridge. • Use them at the correct temperature. Avoid using cartridges at temperatures above 104° F (40° C) or below 41° F(5° C). To avoid permanently damaging data, the drive, cartridge, and room should all be about the same temperature within the above operating range when you insert the cartridge into the drive. • Do not move the drive with a cartridge loaded. • Do not drop the cartridge. Sudden jolts may damage the media and/or cause the loss of data. • Label each side of the cartridge clearly and make sure the label is securely attached before loading the cartridge. Do not mark on labels with a graphite pencil. The graphite dust from the pencil may contaminate the disk surface. • Do not use defective or questionable cartridges on another drive. You may spread the head crash problem. Preventive Maintenance Bering subsystems will provide extended and reliable service as long as the drives are properly maintained. The Bering OptiPac subsystems require no preventive maintenance. If you have questions concerning the proper preventive maintenance procedures please contact Bering Customer Support personnel. In a dusty environment in which the cartridge is installed at all times, the cartridge may get dust accumulation. Cartridges can be cleaned with an optional cartridge cleaning device. Check with Bering Customer

Service for information on cleaning cartridges and availability of clean-

ing accessories.

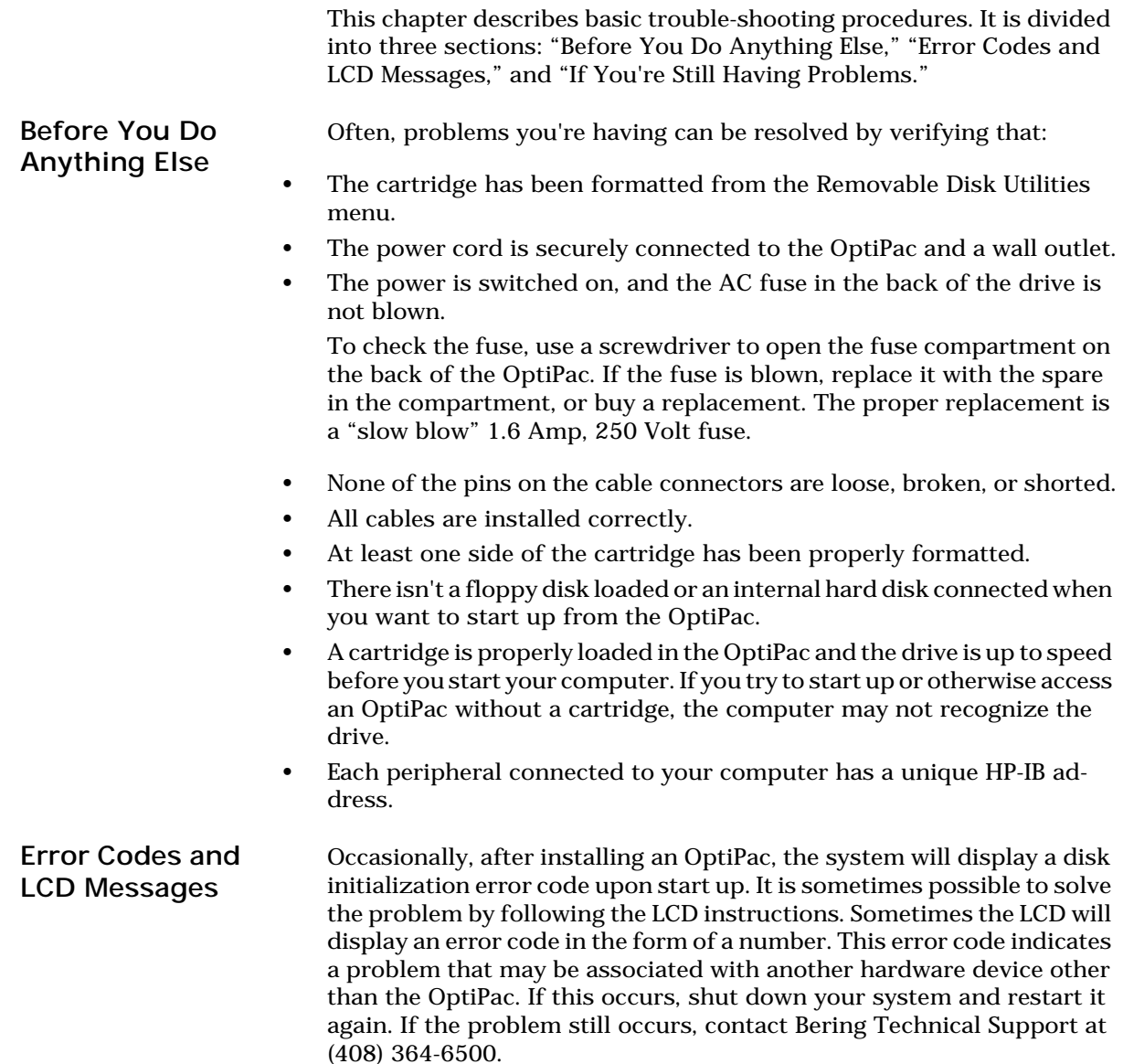

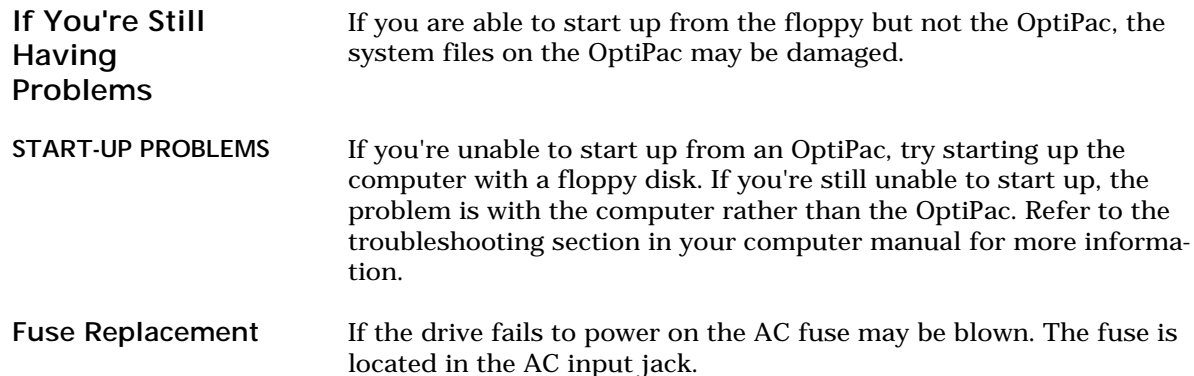

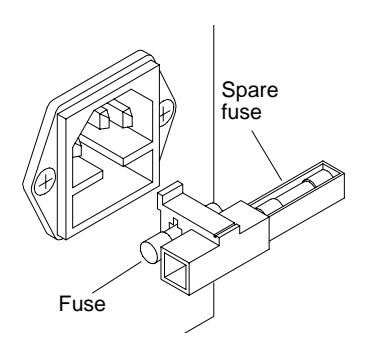

- WHEN ALL ELSE FAILS... If you still have problems after following the procedures in this chapter, call Bering Technical Support at (408) 364-6500. When you call be ready to tell the service representative:
	- The model number and serial number of the OptiPac, the type of computer you're using, the operating system, and the software version.
	- Any error messages that have appeared.
	- A description of the problem(s) and the steps you've taken to correct it.

Bering Customer Service can be reached by several methods. The mailing/shipping address and phone numbers are:

Bering Technology, Inc. Customer Service/Technical Support 1717 Dell Avenue Campbell, CA 95008

(408) 364-6500 FAX (408) 374-8309

▲ CAUTION: *Never remove the cover of the OptiPac box. This voids the warranty.*

## SPECIFICATIONS

#### 1.3GB Cartridge Disk

1.3GB MO Cartridge The specifications listed in the table are for a single side of a 1.3GB cartridge. This is based on a cartridge with physical sector size of 1024 bytes. The cartridge must be flipped over to use the opposite side. See the following page for 650MB cartridge specifications.

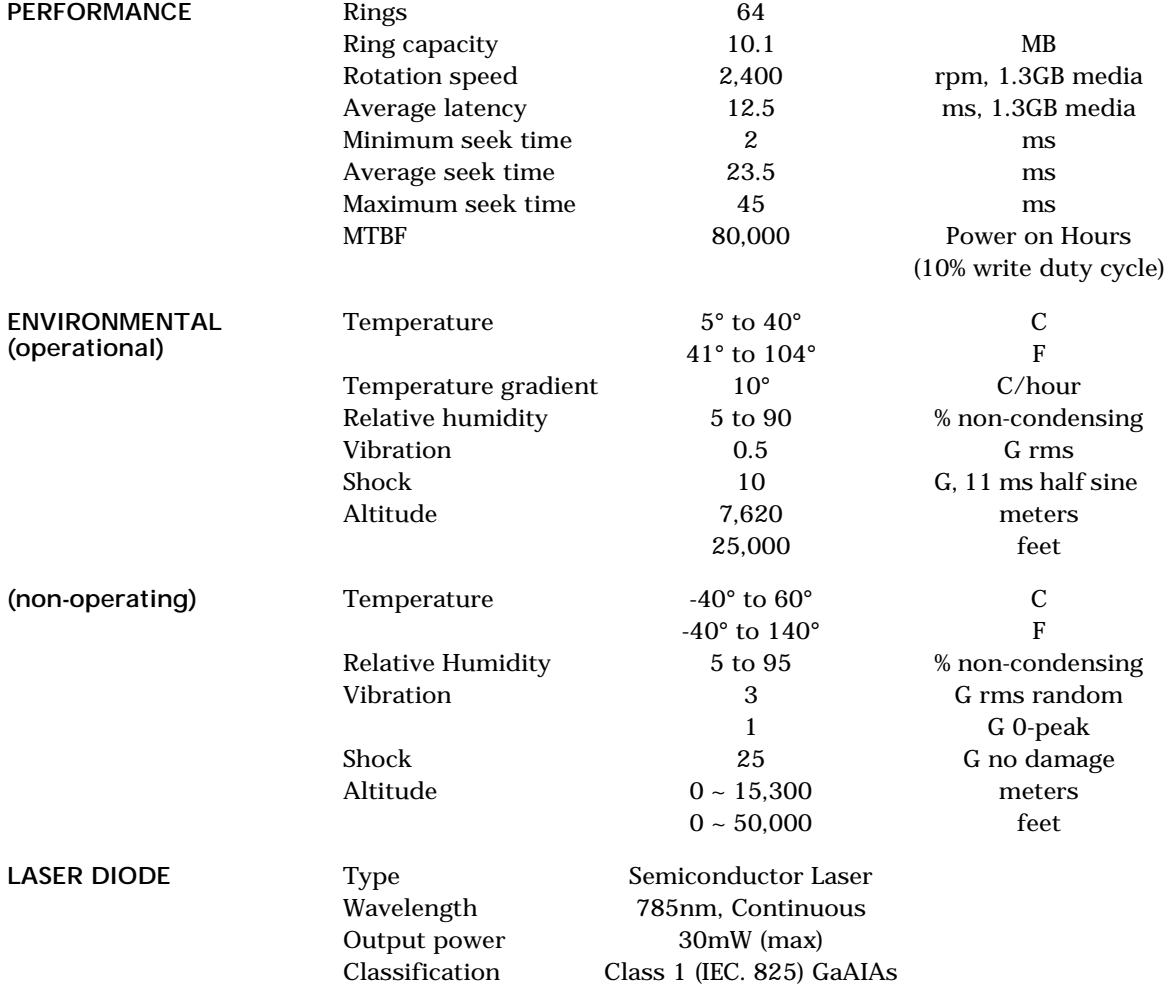

A

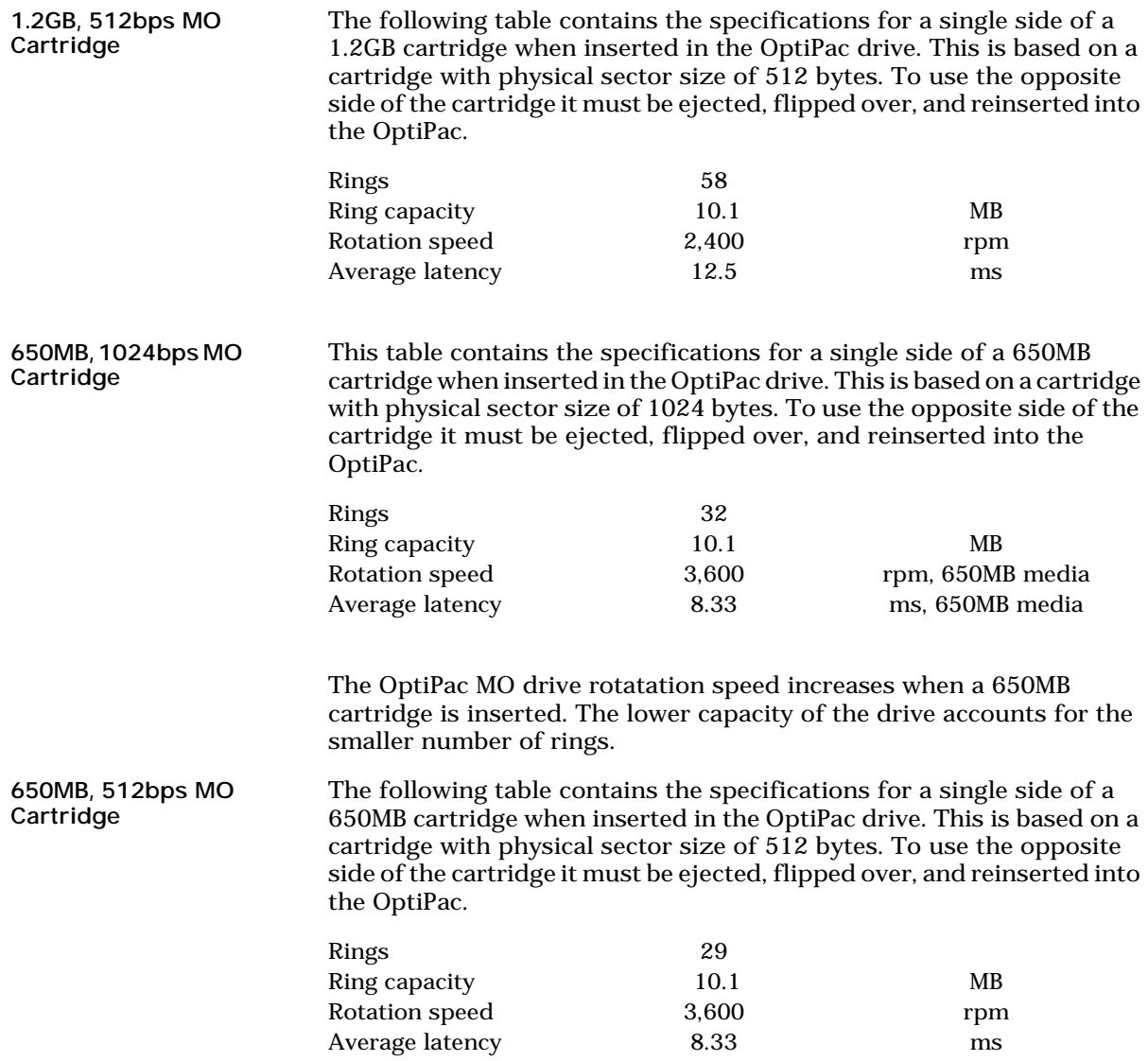

#### 1 GB Fixed Disk

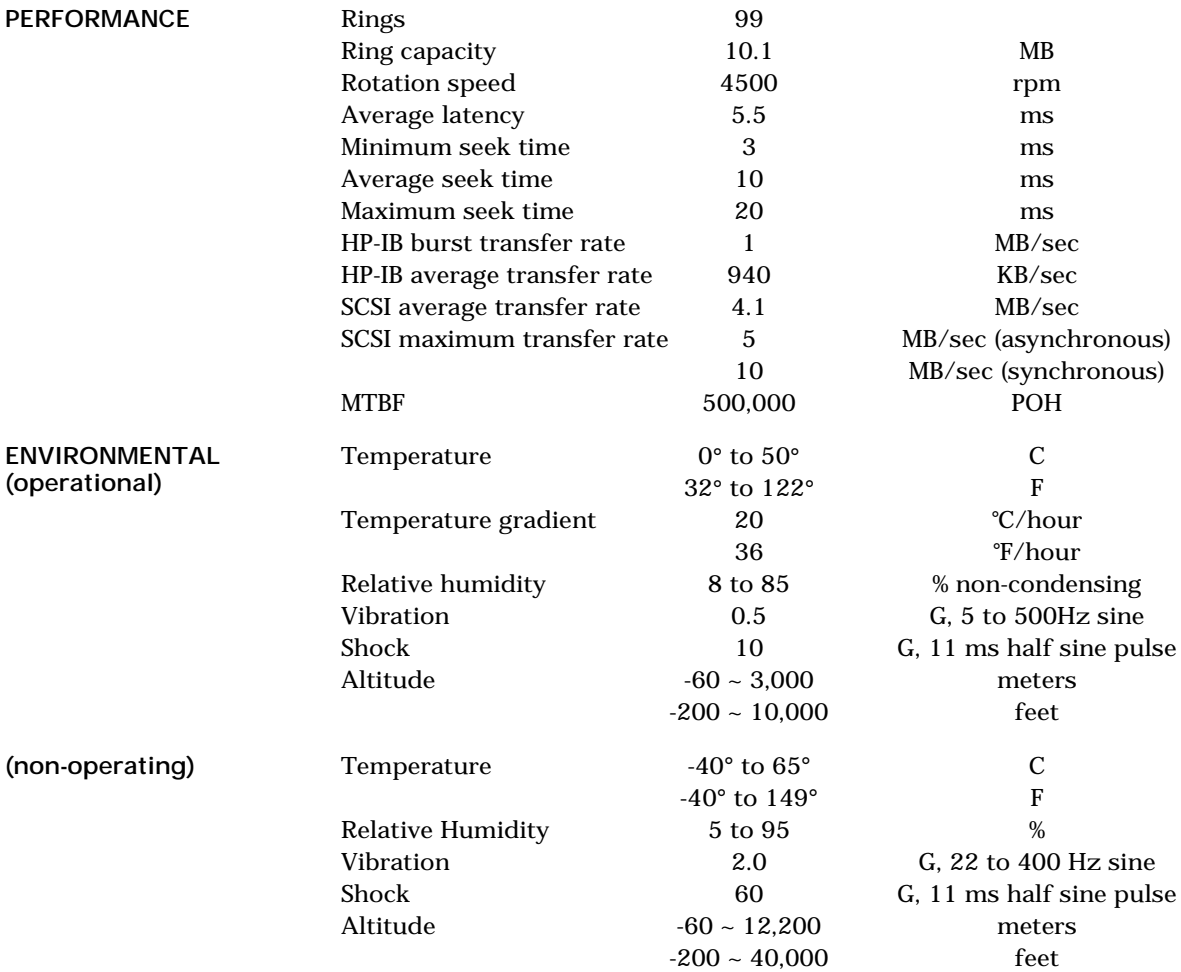

### General

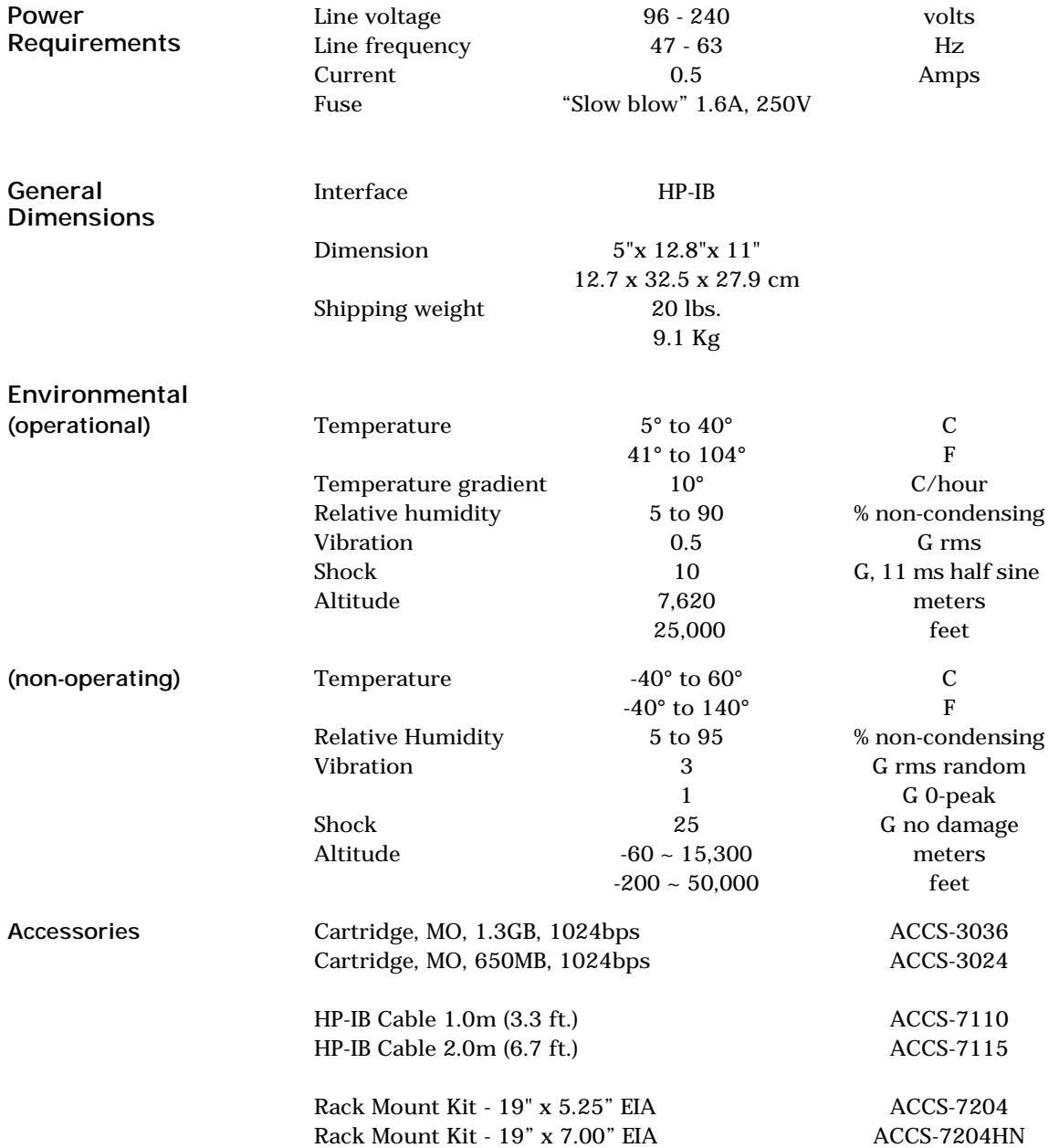

## RACK MOUNT

Installation If you purchased the rack mount kit, ACCS-7204 from Bering, these instructions will show the installation procedures. It fits in a standard 19" rack cabinet with 2.25 in. vertically centered mounting holes.

- 1. Remove the front feet from the Bering drive by removing two screws in each foot. Each foot can be turned around, front to rear, and reinstalled.
- 2. Mount the Bering drive to the rack mount shelf with four 8-32x1/4 screws inserted from the bottom through the shelf into the bottom of the drive.

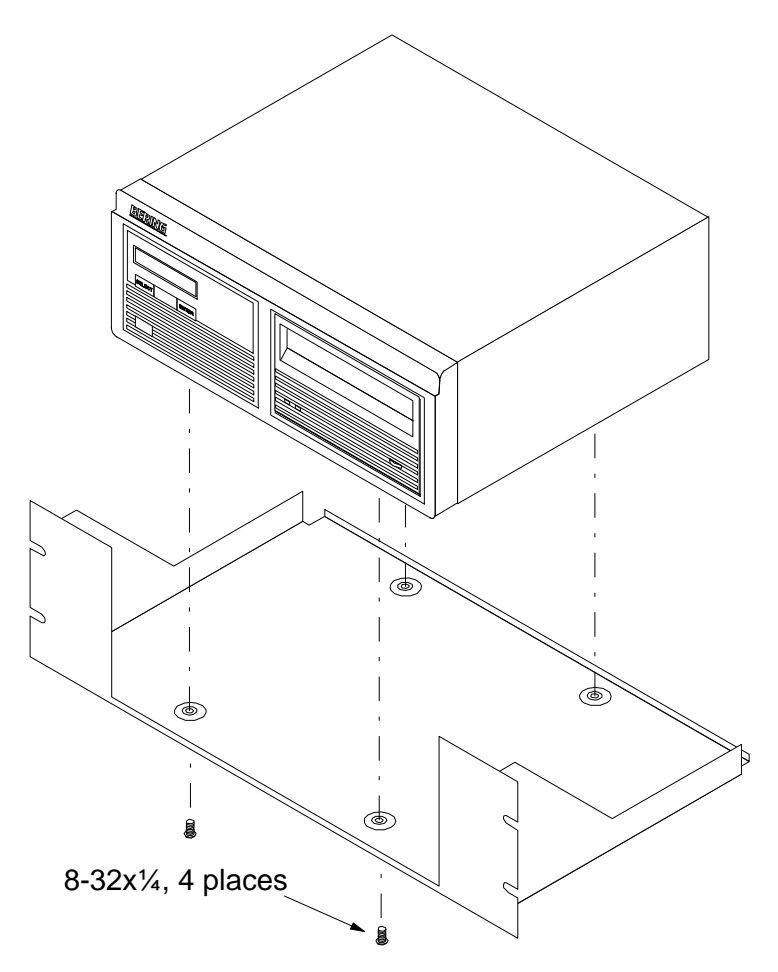

This step may be performed by turning the drive upside down and placing the shelf on the drive while aligning the screw holes.

B

▲ CAUTION *The following steps require two people to install the unit in a cabinet.*

The rack requires 5.25 inches of vertical clearance. The optional 1.75" x 19.0" panel increases the vertical clearance to 7.0".

- 3. Insert the shelf with the Bering drive into the cabinet and hold it in place.
- 4. Insert the four 10-32x3/4 screws from the front through the holes in the cabinet. Screw the 10-32 nuts on the screws from the rear of the cabinet and tighten.
- 5. If you have the optional 1.75" x 19.0" panel, insert it above the rack mount assembly and attach it to the rack with two 10-32x3/4 screws.

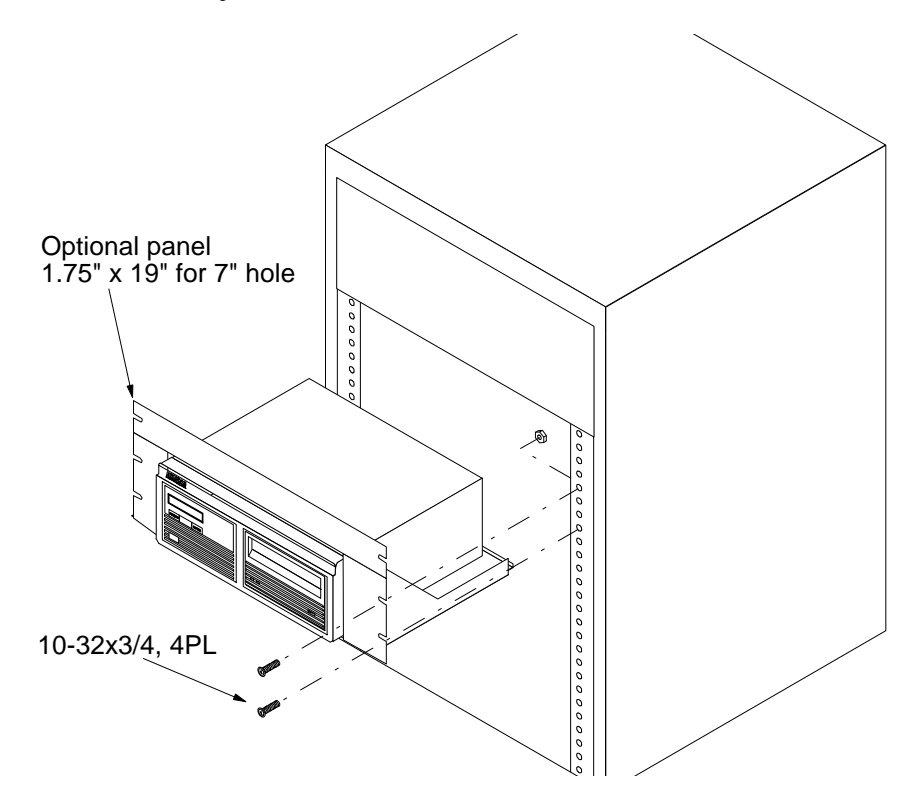

### INDEX

#### A

Accessories 42 Activity LED 7

#### B

Backup rings 21

#### $\mathsf{C}$

Cartridge 650MB 2 Care 36 Erase 31 Format 30 Loading 8 Manual eject 9 Show information 29 Unload 14, 29 Unloading 9 Verify 30 Write protecting 10 Certify media 32 Change format switch 15 Change HP-IB Address 15 Change ring 13, 19 Clear ring 22 Clear rings 23 Clock, 12 / 24 setting 16 Command trace 34 Compare ring 20 Configurations submenu 15 Controls 7 Copy ring 20 Customer Service 38

#### D

Date Setting 16 Disk Erase 27 Format 26 Show information 25 Spin down 25 Verify 26 Display Time and Messages 14

#### E

Emergency cartridge eject 9 Emergency eject hole 8 Erase 27 Erase cartridge 31 Erase disk 27 Erase ring 23 Erase rings 24

#### F

Fault LED 7 FCC iii Fixed disk access indicator 8 Format cartridge 30 Format disk 26 Fuse replacement 38

#### H

HP-IB Address 15

#### L

Label ring 19 LCD Backup rings 21 Certify media 32 Change format switch 15 Change HP-IB Address 15 Change ring 13, 19 Clear ring 22 Clear rings 23 Compare ring 20 Configurations submenu 15 Copy ring 20 Erase cartridge 31 Erase disk 27 Erase ring 23 Erase rings 24 Format cartridge 30 Format disk 26 Label ring 19 Model number 18 Restore rings 21 ROM version 18 Set date 16

Set time 16 Show cartridge information 29 Show command trace 34 Show disk information 25 Spin down / up disk 25 Test LCD display 32 Tests submenu 32 Unload cartridge 14, 29 Use 24 hour clock 16 Utilities submenu 18 Verify cartridge 30 Verify disk 26 Verify media 33 LCD Menu 12 LCD messages 37 LCD, testing 32 LEDs 7

#### M

Magneto-Optical technology 2 Main menu 13 Manual cartridge eject 9 Menu, system 12 Model number 18

#### N

New cartriges 13

### O

Operation 7

#### P

Preventive maintenance 36

#### R

Rack mount installation 43 Removable disk utilities submenu 29 Ring Backup 21 Clear 22, 23 Erase 23, 24 Restore 21 ROM version 18

#### S

Set date 16 Set time 16 Show cartridge information 29 Show command trace 34 Show disk information 25

Specifications 1 GB Fixed disk 41 1.3GB cartridge drive 39 General 42 Spin down / up disk 25

### T

Table of Contents vii Technical Support 38 Test LCD display 32 Tests submenu 32 Time Setting 16

#### $\mathbf{U}$

Unload cartridge 14, 29 Unpacking 4 Utilities submenu 18

#### V

Verify cartridge 30 Verify disk 26 Verify media 33

#### W

Warranty statement v Write protection 10